# EUCOL®优高电子 使用说明书 OPERATION MANUAL

# U2516系列直流电阻测试仪

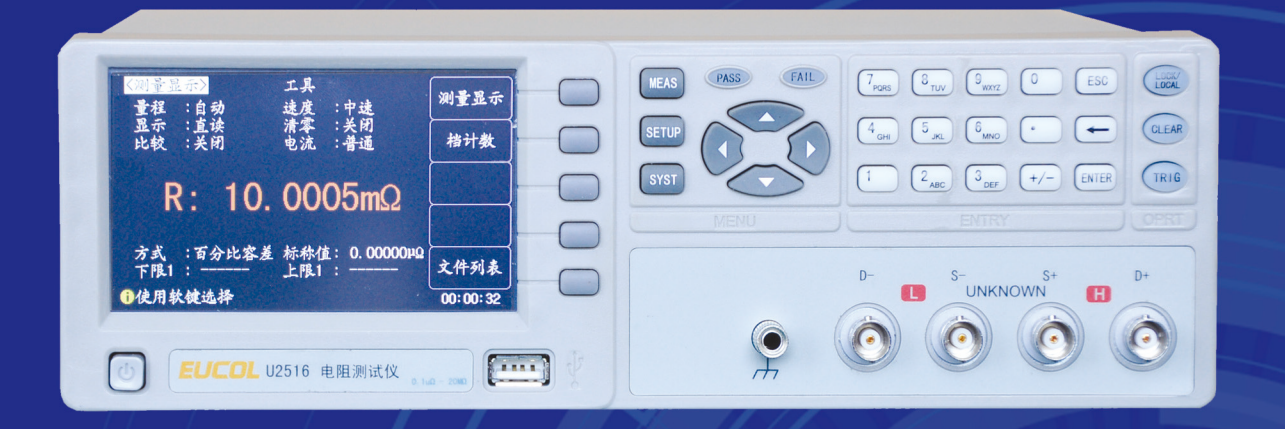

# 常州市优高电子科技有限公司 CHANGZHOU EUCOL ELECTRONIC TECHNOLOGY CO., LTD.

#### 注意事项:

本说明书版权归常州市优高电子科技有限公司所有,优高公司保留所有权利。未经优高公 司书面同意,不得对本说明书的任何部分进行影印、复制或转译。

本说明书中,优高公司,优高电子,优高科技,EUCOL,Eucol Electronics,Eucol Technologies 均指常州市优高电子科技有限公司,保留所有权利。

本说明书适用于 U2516 系列直流电阻测试仪

本说明书包含的信息可能随时修改,恕不另行通知。 最新的说明书电子文档可以从优高公司网站下载: http://www.eucol.com.cn

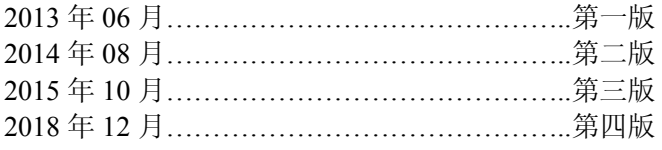

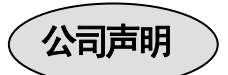

本说明书所描述的可能并非仪器所有内容,优高公司有权对本产品的性能、功能、内部结 构、外观、附件、包装物等进行改进和提高而不作另行说明!由此引起的说明书与仪器不一致 的困惑,可与我公司联系。

- 本仪器为 I 类安全仪器,连接电源时,请确认电源插座<br>←★ 仪器接地 △★#### 如夫按₩ 则如吉上有带静电或成中及来自 含有接地线。如未接地,则机壳上有带静电或感应电及来自 电源入口电击的危险,可能会造成人身伤害!
- $\mathcal N$  触电危险 操作,测试与与仪器维护时谨防触电,非专业人员请勿 擅自打开机箱,专业人员如需更换保险丝或进行其它维护, 务必先拔去电源插头,并在有人员陪同情况下进行。 即使已拔去电源插头,电容上电荷仍可能会有危险电压, 应稍过几分钟待放电后再行操作。 请勿擅自对仪器内部电路及元件进行更换和调整!
- 输入电源 请按本仪器规定的电源参数要求使用电源,不符合规格 的电源输入可能损坏本仪器。 更换保险丝请使用相同规格
- *狐* 远离爆炸 性气体环 境 电子仪器不可以在易燃易爆气体环境中使用,或者在含 有腐蚀性气体或烟尘环境中使用,避免带来危险。
- 其它安全 事项 请不要向本仪器的测试端子以及其它输入输出端子随意 施加外部电压源或电流源。 使用外部偏置电流源或电压源测试时,必需有隔离措施。
	- 带电器件务必放电后再进行测试。

在使用操作和维护本仪器的任何过程中,务必遵守各项安全防护措施。如果忽 视和不遵守这些安全措施及本手册中的警告,不但会影响仪器性能,更可能导致 仪器的直接损坏,并可能危及人身安全。对于不遵守这些安全防范措施而造成的 后果,优高电子科技有限公司不承担任何后果。

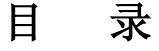

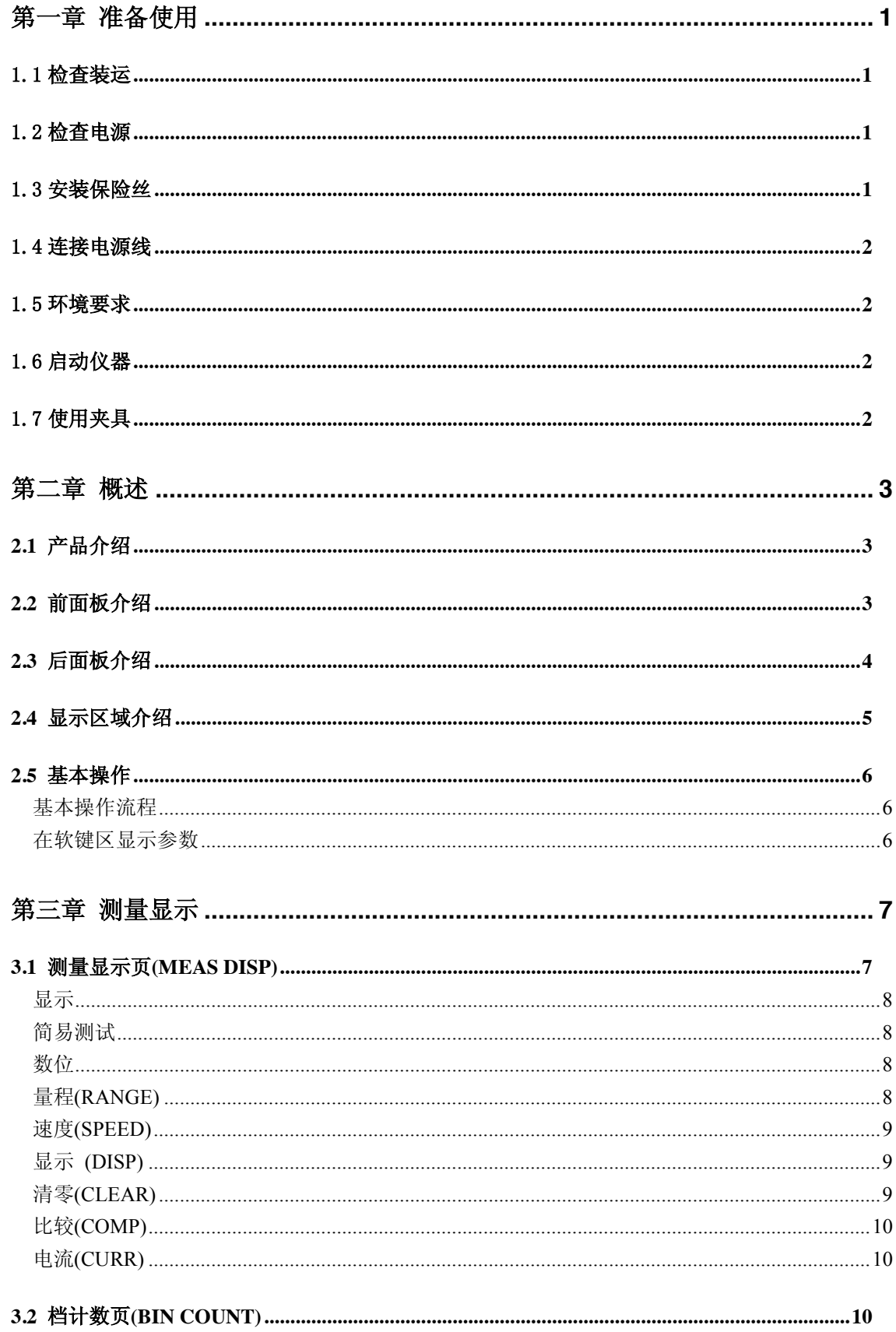

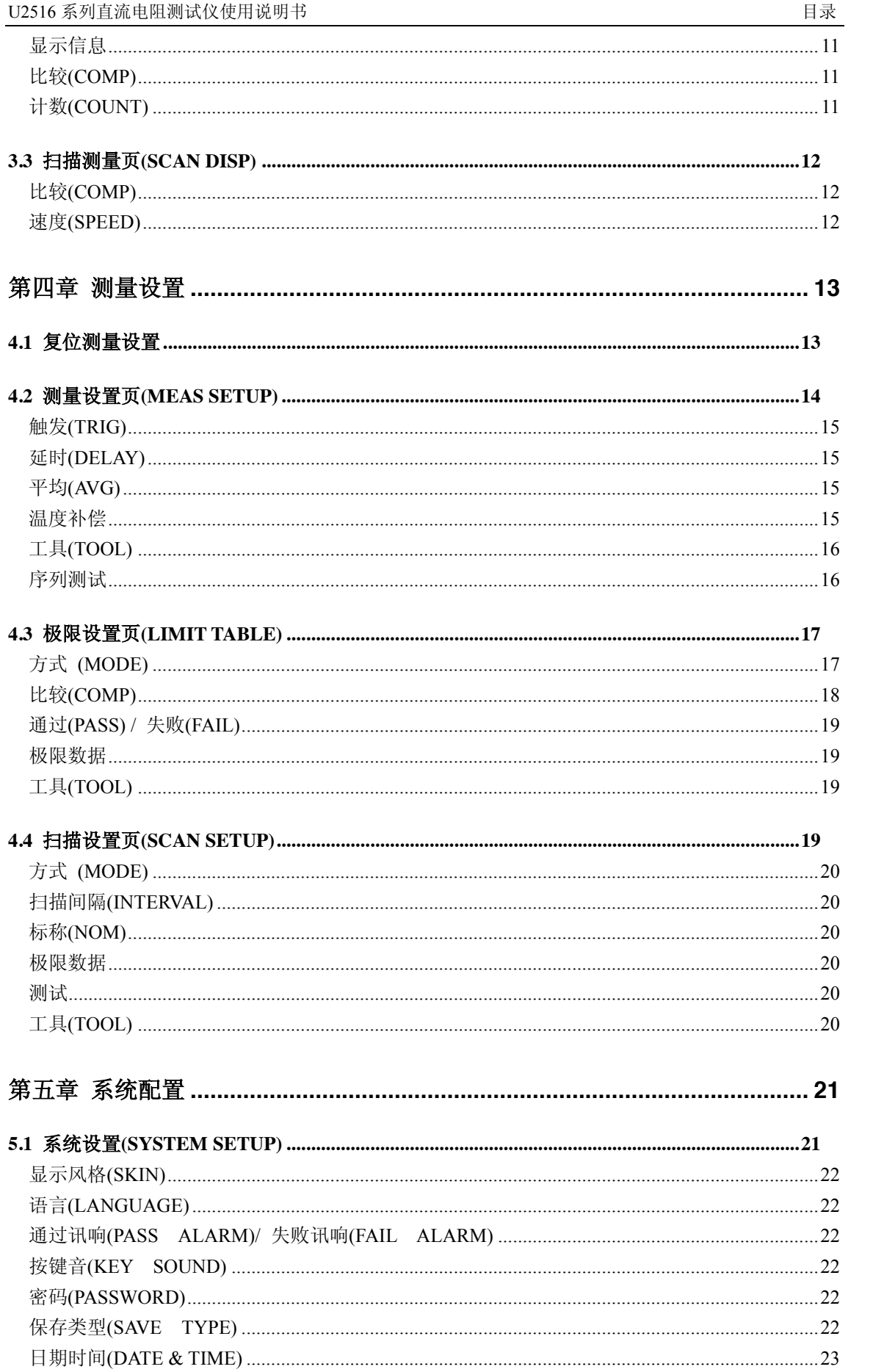

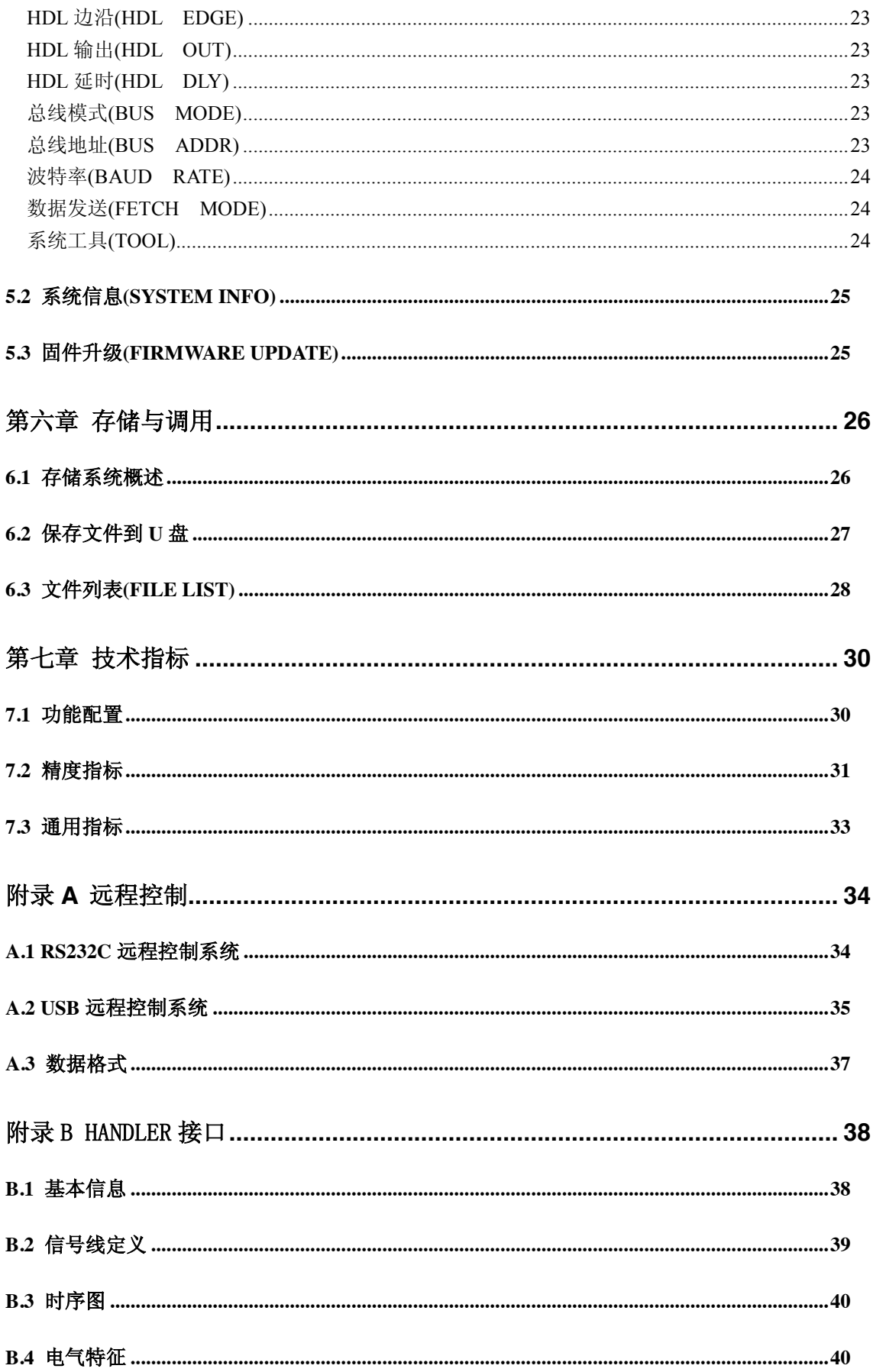

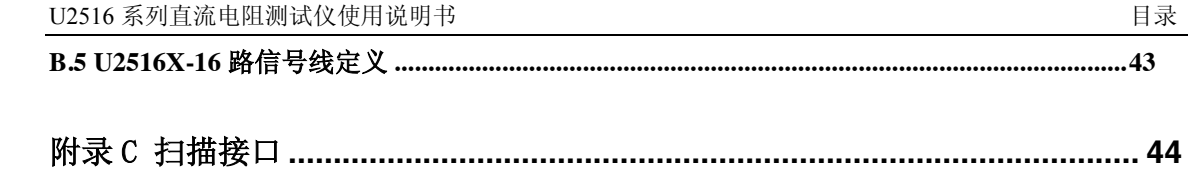

# 第一章 准备使用

<span id="page-7-0"></span>感谢您购买和使用我公司产品,在您使用本仪器前请首先根据随机的装箱清单进行检查 和核对,若有不符请尽快与我公司联系,以维护您的权益。

#### <span id="page-7-1"></span>1.1 检查装运

收到本产品后,请按以下过程仔细拆包检查:

警告: 如果仪器的外观(例如外壳、前/后面板、LCD 屏幕、电源开关和端口连接器)在运输 过程中发生损坏,切勿连接电源及接通电源开关,否则会引发触电危险。

-------------------------------------------------------------------------------------------------------------------------

-------------------------------------------------------------------------------------------------------------------------

1. 检查用于包装仪器的包装箱或减震材料有无损坏。

2. 检查包装箱内仪器附带的装箱项目是否有损坏或缺陷。

3.检查仪器附带的所有装箱项目是否为指定的附件或选件。

装箱附件随机型配置及订购情况而有区别,但总是包含以下项目:

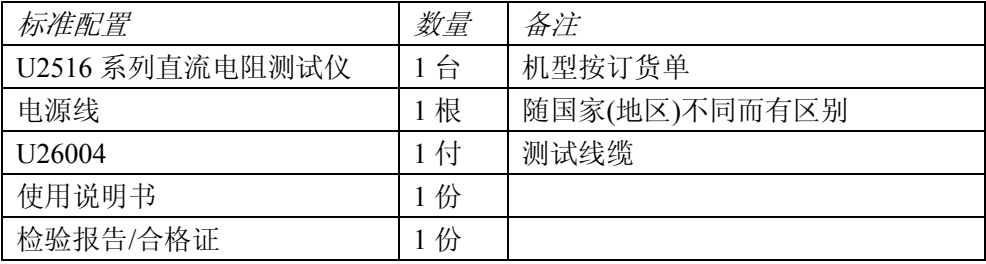

# <span id="page-7-2"></span>1.2 检查电源

检查供给 U2516 系列仪器的电源是否符合下述要求:

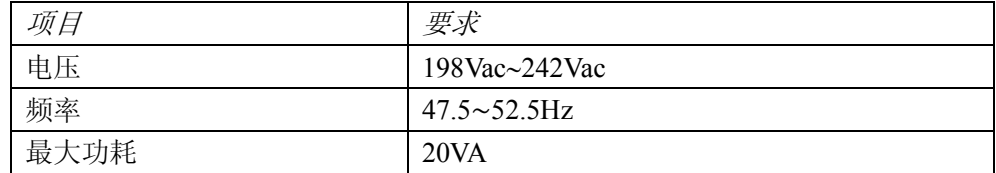

# <span id="page-7-3"></span>1.3 安装保险丝 <

保险丝规格: 250V/0.5A 慢熔型(Slow-Blow),5×20mm 小型保险丝 仪器出厂已安装保险丝。请使用规定规格保险丝替换! 检查及替换保险丝,应先拔掉电源线,然后抽出熔丝座。

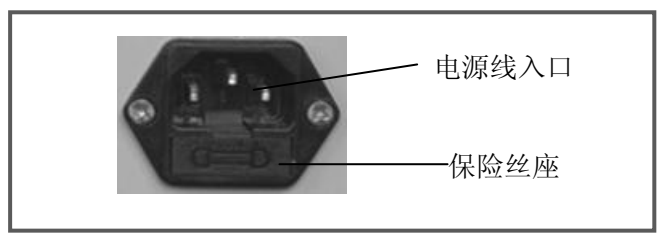

#### <span id="page-8-0"></span>1.4 连接电源线

检查三芯电源线,其中一根为接地线,连接到含接地的电源插座后,可使仪器机体接地, 从而保护用户避免电击可能。请确认电源线完好后再将仪器与有可靠接地的电源插座连接。

#### 警告:切勿使用有任何损坏迹象的电源线,以免遭到电击。

#### 警告:使用所提供的带接地线的三线电源线,确保仪器可靠接地。

#### <span id="page-8-1"></span>1.5 环境要求

- 1. 请不要在多尘、多震动、日光直射、有腐蚀气体下使用。
- 2. 仪器正常工作时应在温度为 0℃~40℃,相对湿度≤75%,请尽量在此条件下使 用仪器,以保证测量的准确度。
- 3. 本仪器已经经过仔细设计以减少电源端的杂波干扰,然而仍应尽量使其在低噪声 的环境下使用,如果无法避免,请安装电源滤波器。
- 4. 仪器长期不使用,请将其放在原始包装箱或相似箱子中储存在温度为 5℃~40℃, 相对湿度不大于 85%RH 的通风室内, 空气中不应含有腐蚀测量仪的有害杂质, 且应避免日光直射。
- 5. 仪器特别是连接被测件的测试导线应远离强电磁场,以免对测量产生干扰。
- 6. 保持仪器适当的通风空间,以保证仪器通风冷却环境,防止机内温升过高。 适度的最小空间要求:背面>=60mm,两侧>=60mm
- 7. 静电防护 ESD:仪器虽然经过仔细设计以增强抗静电冲击能力,但仍应配置合适的 工作区以避免静电放电
- 8. 提供足够的仪器周围空间,以便紧急情况下可以迅速切断电源线。

### <span id="page-8-2"></span>1.6 启动仪器

按下仪器左下角的电源开关键,使之处于缩进位置,则接通电源,仪器自检,加载配置 信息,加载初始化信息并初始化测试条件,一切正常后完成开机启动过程。

如果设置了密码保护为系统(SYSTEM),将要求输入密码。

关闭电源:再按左下角电源开关键,使之弹出,则电源切断。

如果较长时间内不再使用仪器,应使电源线脱离电源插座,或关闭电源插座的总开关。

#### 注意:仪器出厂默认密码为 *123456,*在系统配置页面设置密码状态及更改密码。

#### <span id="page-8-3"></span>说明:仪器所有状态及测试参数,包括显示页,均会自动保存,开机后保持为上次关机状态。

#### 1.7 使用夹具

进行测量必须连接适当的测试夹具或测试线。

请使用本公司配备的测试夹具或测试电缆,用户自制或其他公司的测试夹具或测试电缆 可能会导致不正确的测量结果。仪器测试夹具或测试电缆应保持清洁,被测试器件引脚保持 清洁,以保证被测器件与夹具接触良好。

将测试夹具或测试电缆连接于本仪器前面板的四个测试端上,红色夹子 BNC 头的 D+和 S+旋入 H 端的 D+和 S+中,黑色夹子 BNC 头的 D-和 S-旋入 L 端的 D-和 S-中。对具有屏蔽 外壳的被测件,可以把屏蔽层与仪器面板上的接地端相连。

#### 注意:开机后,仪器应预热 *30* 分钟后再测量。

# 第二章 概述

<span id="page-9-0"></span>本章主要内容:产品基本参数及功能介绍,前后面板介绍及 LCD 显示概要,以及基本的 操作方法。

### <span id="page-9-1"></span>**2.1** 产品介绍

U2516 系列是一种使用 32 位高性能 ARM 处理器控制,具备高精度和宽量程的直流电阻 测试仪。 U2516 系列可以测试 0.1μΩ~20MΩ的电阻, 最大显示 30000 (5 位)读数或者 300000 (6 位)读数。测试速度在 20 次/秒时仪器依然能够保证 0.05%的精度。仪器具备多种电流测 试模式以适应不同的测试要求。

仪器采用真彩色 TFT LCD 显示器, 显示直观, 信息丰富, 操作应用菜单化, 并具备中英 文界面以及多种显示配色风格。

仪器内置比较器,具有容限及顺序极限模式,可将元件分类为 6 个档位(4 个合格档,一 个下超档和一个上超档),并输出比较结果到处理机接口(Handler),同时还具备档号显示及 档计数功能。

U2516X 具备多路电阻测试功能,并且每路电阻可以设置独立的上下限和标称值。 U2516X 仅支持一个合格档分选:LO,OK 和 HI。

仪器标配 RS232C 接口和 USB-DEVICE 接口, 用于远程控制和数据采集和分析。 仪器标配 USB-HOST 接口, 轻松实现数据记录功能, 并且支持系统固件升级。

# <span id="page-9-2"></span>**2.2** 前面板介绍

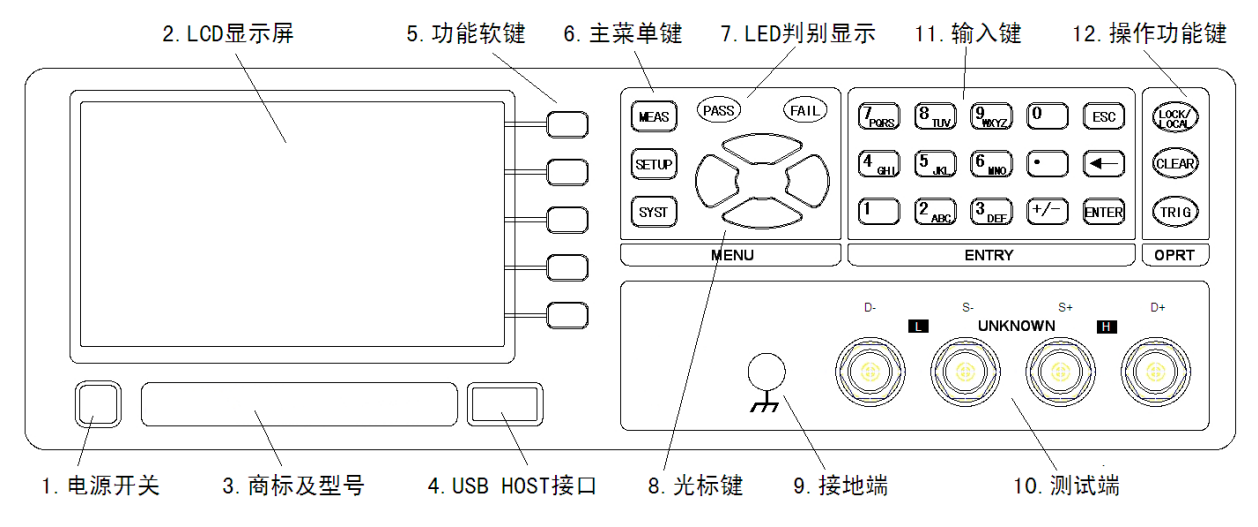

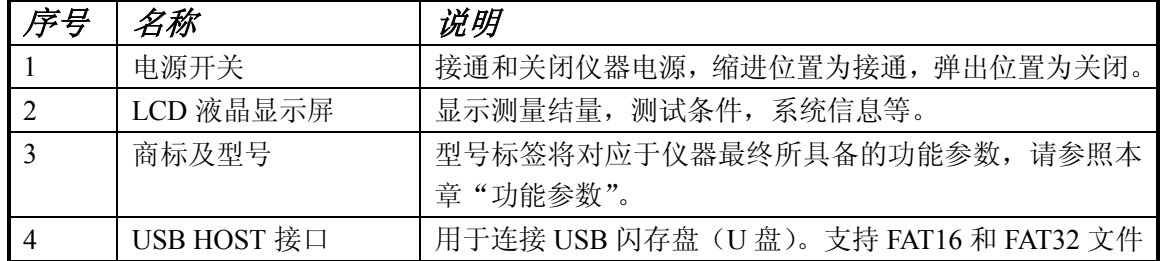

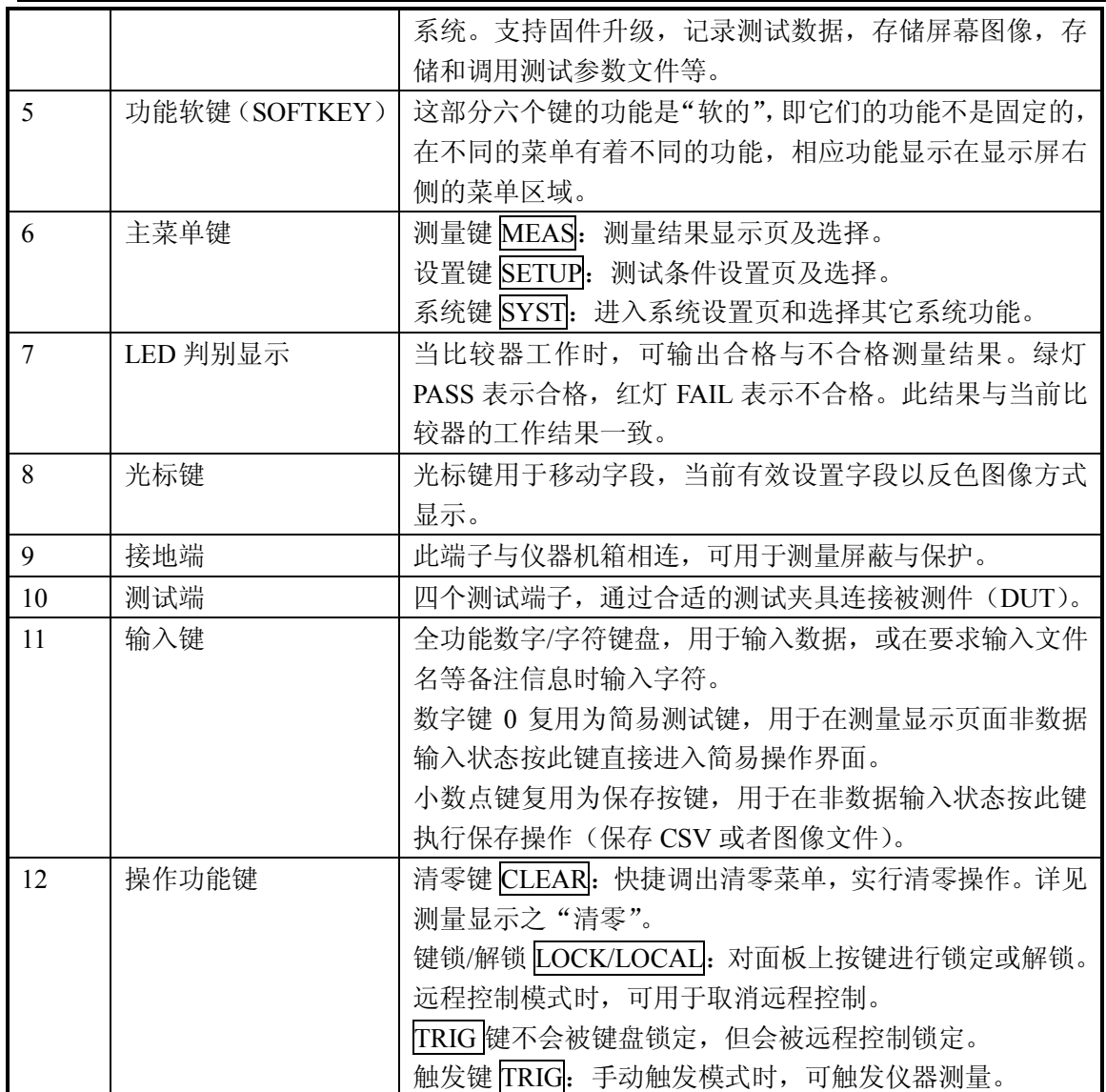

# <span id="page-10-0"></span>**2.3** 后面板介绍

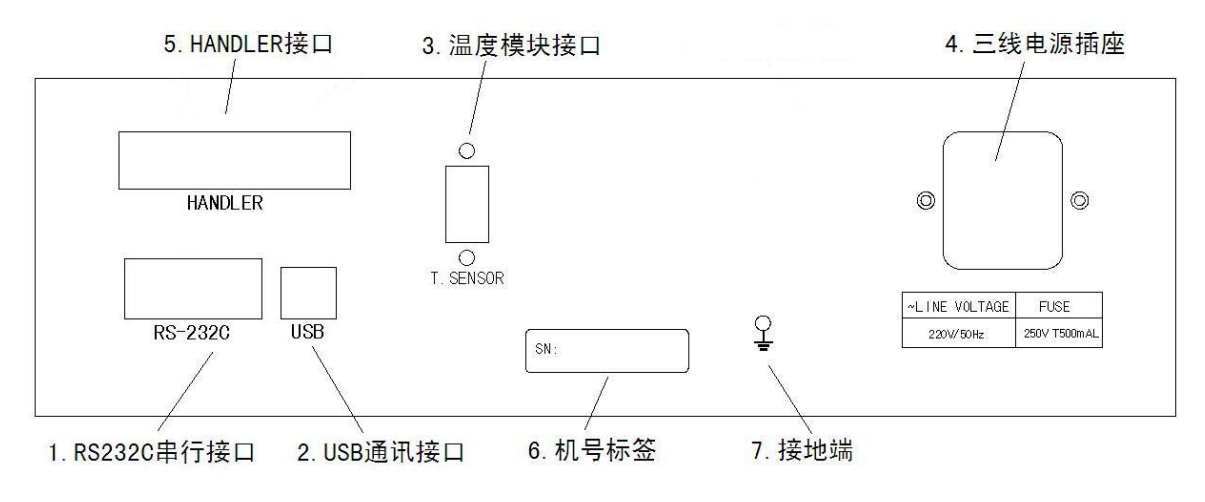

注:**U2516X** 多路电阻测试仪后面板存在多路扫描接口。

U2516 系列直流电阻测试仪使用说明书 第2022年 第2022年 第2022年 第2022年 第2022年 新述

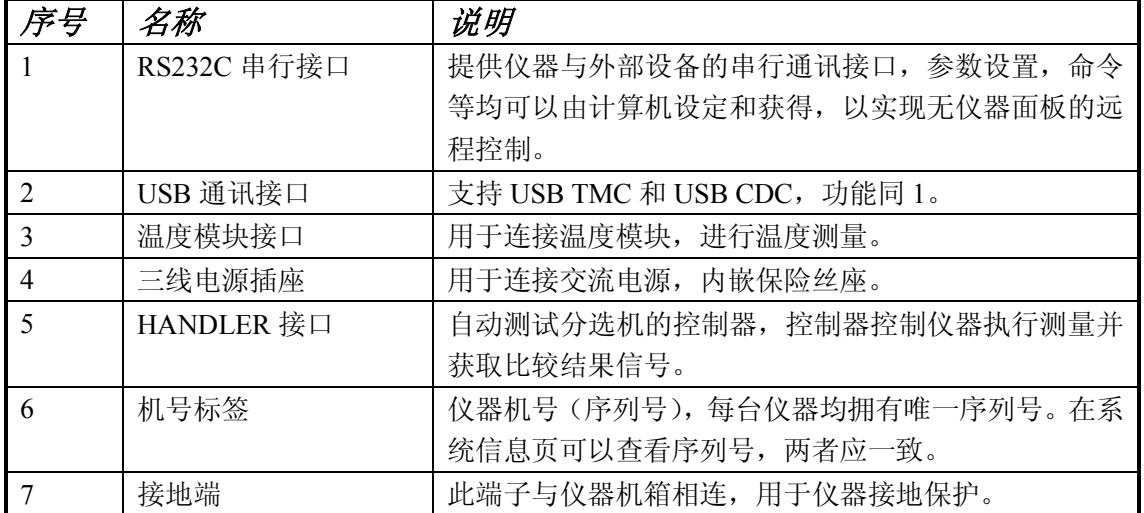

# <span id="page-11-0"></span>**2.4** 显示区域介绍

LCD 显示屏被划分为相对固定的几个区域,显示各页面特定信息。

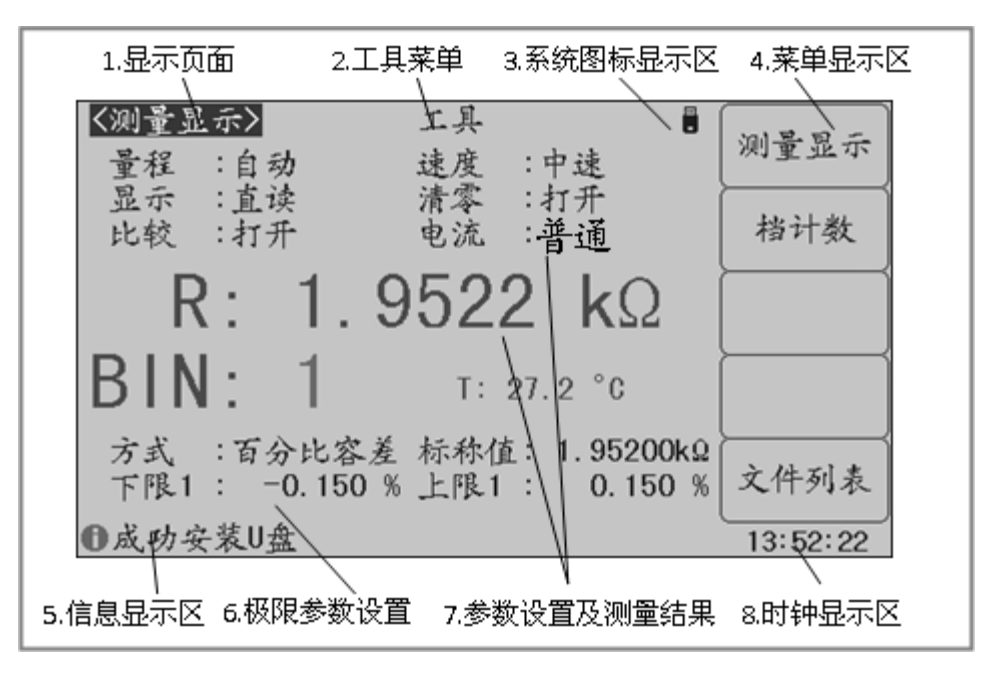

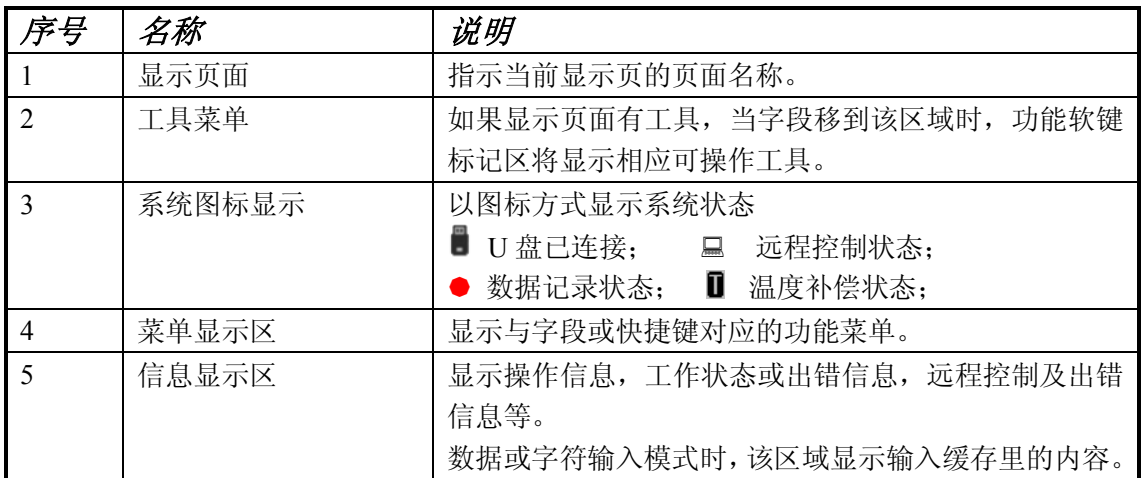

U2516 系列直流电阻测试仪使用说明书 第2009年 第2009年 第2009年 第2009年 第二章 概述

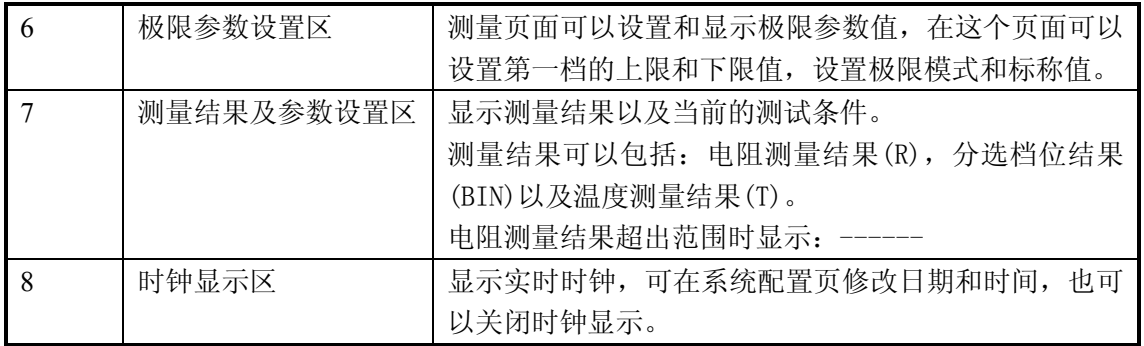

### <span id="page-12-0"></span>**2.5** 基本操作

仪器采用菜单键(或快捷键)+ 字段引导方式实行各项功能参数设置。 当前有效操作字段以反色图像显示。

#### <span id="page-12-1"></span>基本操作流程

操作 1: 按主菜单键定位主页面或操作;

操作 2: 使用光标键移动字段;

操作 3: 使用功能软键执行功能软键所标记的的操作;

操作 4: 如当前字段支持输入模式,按下任一有效数字键,可以输入数据。输入模式下, 功能软键随字段输入性质而会出现不同的输入倍率,倍率功能键还同时具有与 ENTER 键相同 的确认并结束输入的功能。

基本操作示例图:

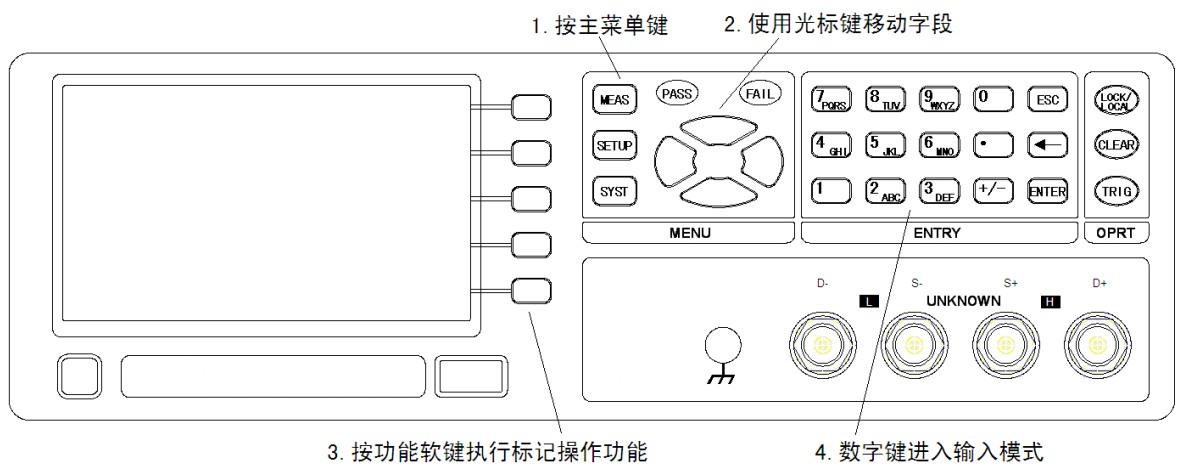

#### <span id="page-12-2"></span>在软键区显示参数

不是所有的参数都在参数显示区以字段方式存在。少数状态参数直接在软键区操作并显 示,当前有效的状态参数以不同的色带显示。

如测量显示页面的工具菜单,直接在菜单中开关测量结果显示。

# 第三章 测量显示

<span id="page-13-0"></span>本章主要内容:对 U2516 系列所有测量显示页的显示信息及其操作进行详细描述。

# <span id="page-13-1"></span>**3.1** 测量显示页**(MEAS DISP)**

按测量显示 MEAS 菜单键,进入测量显示页,在该页面可以设置最常用的基本测试条件 以及分选参数,包括:

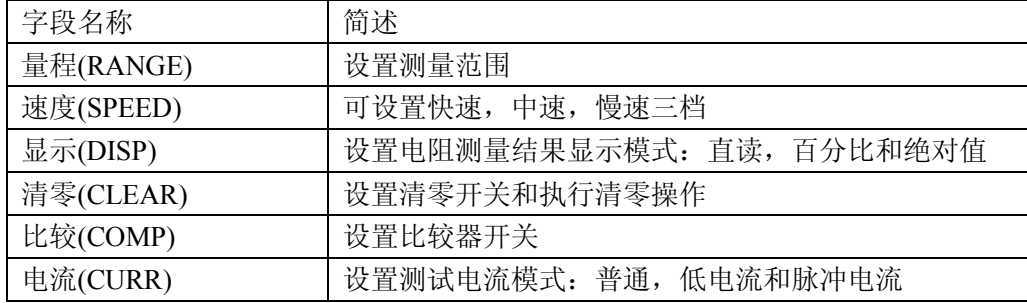

说明:所有上述字段在测量设置页*<MEAS SETUP>*也可以进行设置。

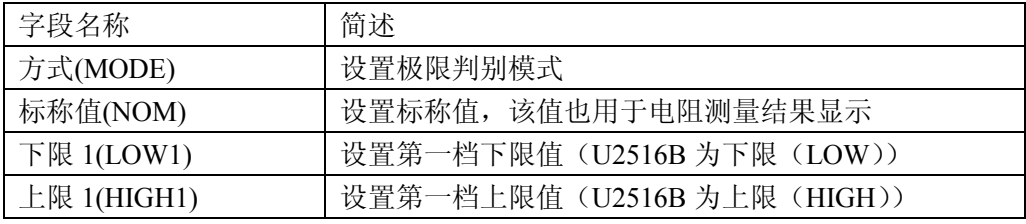

说明:极限设置参数说明详见极限设置页面。

测量显示面可用字段:

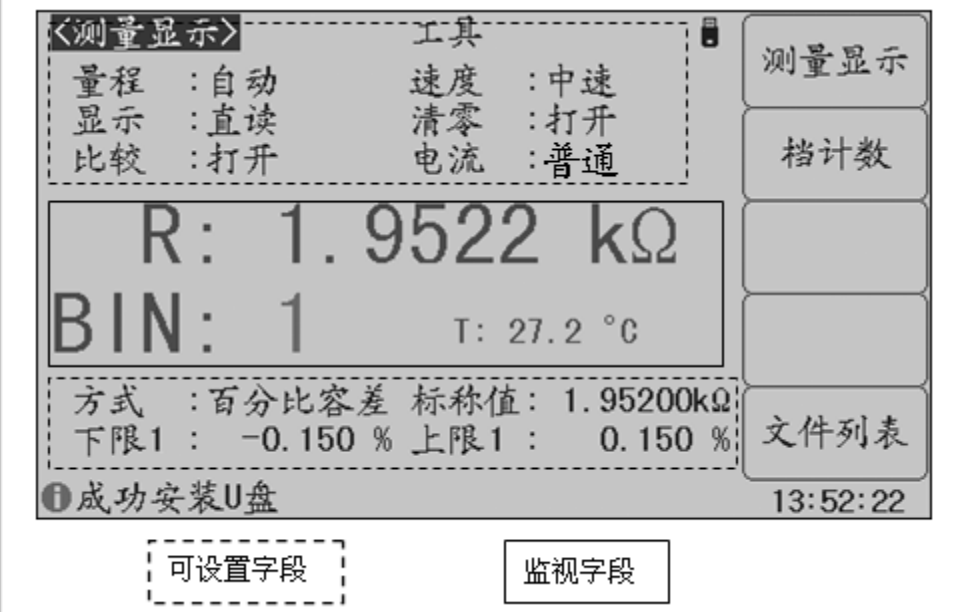

#### <span id="page-14-0"></span>显示

如果不需要显示电阻测量结果,可以将显示关闭,关闭显示可以提高测量速度。

"移动字段到"工具",按"显示"功能软键可切换电阻测量结果显示开关。

关闭显示时,LCD 数据显示区有参数名显示,仪器完成全部测量过程,包括测量比较器, 但电阻测量结果数据不在 LCD 上显示。

测量显示页面可以显示电阻测量结果(R),温度测量结果(T)和档分选结果(BIN)。

电阻测量结果总是大字体显示,档分选和温度显示都打开时,档分选以大字体显示,而 温度则以小字体显示。

U2516/U2516A 档分选时,1~4 表示合格的档号,L 表示下超,H 表示上超。 U2516B 档分选时, IN 表示合格, LO 表示下超, HI 表示上超。

#### <span id="page-14-1"></span>简易测试

U2516 系列具有简易测试显示页面,该页面以大字符显示测量结果,并且数字键 1~9 分 别对应一个测量参数, 按下数字键可以直接修改对应的测量参数; 量程锁定时可以使用上下 键修改量程。

"移动字段到"工具",按"简易测试"功能软键可切换到简易测试显示页面:

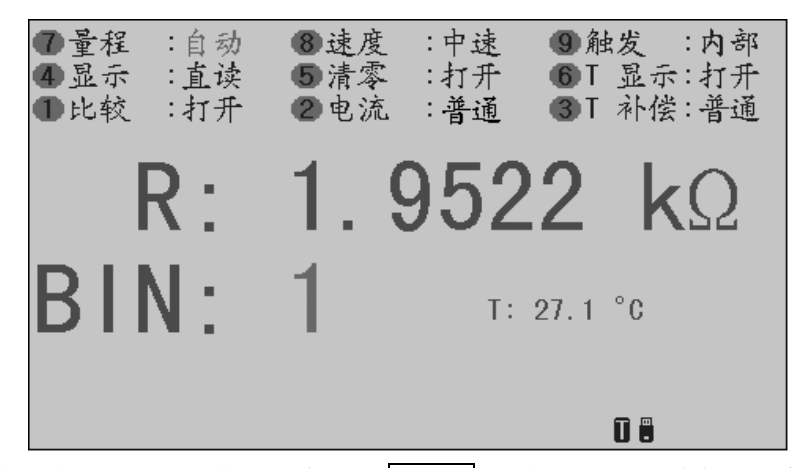

<span id="page-14-2"></span>说明:在非数据输入字段,按数字键盘处的 **EASY** 复用快捷键可以直接进入简易测试页面。

#### 数位

U2516 系列可以修改测量结果的显示位数,使之不随数据范围而变动,适合于批量产品的 连续测试,或去除不稳定的显示位。移动字段到"工具",使用功能软键增减结果显示位数。

#### <span id="page-14-3"></span>说明:测量速度改变时,数位自动复位到最大位数显示。

#### 量程**(RANGE)**

在"量程"设置字段,可以手动设置量程范围,仪器最多存在 10 个量程。

量程 30mΩ, 300mΩ, 3Ω, 30Ω, 300Ω, 3kΩ, 30kΩ, 300kΩ, 3MΩ, 20MΩ

说明:仪器的量程按照 **10** 倍倍率分布,量程号是该量程最大可以测试的电阻值,而最小 测试的电阻值是量程号/10, 如 30Ω量程测试的电阻范围是 3Ω~30Ω。

#### 注意:锁定量程时可以有效的提高测试速度。

#### <span id="page-15-0"></span>速度**(SPEED)**

测量速度可以反映仪器完成一个测量周期所需要的时间,速度越快,测量时间越短,但 测量稳定性会越差。

仪器提供了三种可用的测量速度, ●使用"速度"字段设置测量速度:

- 慢速(SLOW) 设置测量速度为慢速
- 中速(MED) 设置测量速度为中速
- <span id="page-15-1"></span>快速(FAST) 设置测量速度为快速

#### 显示 **(DISP)**

电阻测量结果可以直接显示测量结果值,也可以显示百分比偏差值或者绝对值偏差值。 "使用"显示"字段设置测量结果显示模式:

- 直读(DIR) 设置直接显示电阻测量结果
- 百分比(Δ %) 设置百分比偏差方式显示电阻测量结果 绝对值(Δ ABS) 设置绝对值偏差方式显示电阻测量结果

其中:百分比偏差值和绝对值偏差值的转换公式如下:

百分比偏差值 =  $\frac{\bar{\text{18}}\cdot\text{m}}{\text{m}^2}$  and  $\frac{\text{100\%}}{\text{m}^2}$ 

绝对值偏差值 显示电阻值 - 标称值

#### 提示:这里的标称值就是极限设置中的标称值。

#### <span id="page-15-2"></span>清零**(CLEAR)**

在测量显示页,移动字段到清零或者按 CLEAR 键可实行清零操作。 "移动字段到"清零",使用功能软键选择执行清零。 功能软键 操作功能 关闭(OFF) 关闭清零,即不使用清零数据 打开(ON) 打开清零,即使用清零数据 清零(CLEAR) 执行清零操作,开始清零前先按下图正确连接测试线

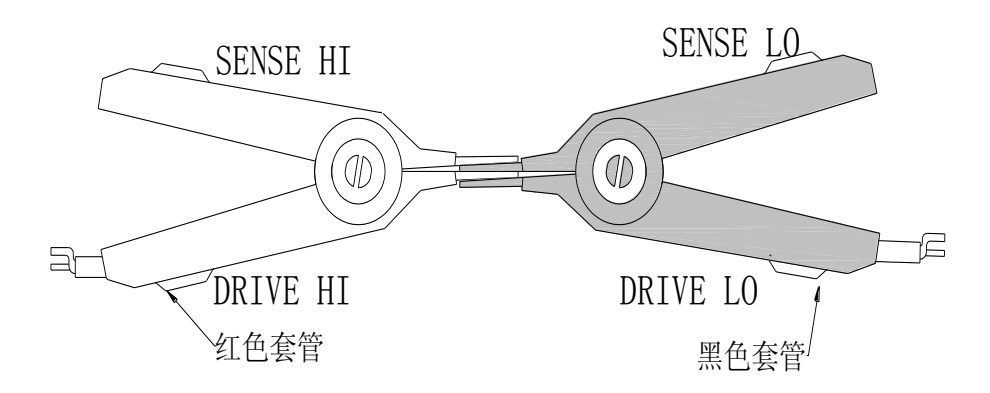

仪器的 SENSE HI 端与 SENSE LO 端直接接触, DRIVE HI 端与 DRIVE LO 端直接接触, 也就是说:使两个测试夹有引出测试线的两金属片直接接触,无引出测试线的两金属片直接 接触。

直接按清零 CLEAR 键也能出现清零菜单,再使用清零软键执行清零操作。 注意:再按 **ESC** 键可恢复原字段功能软键显示。

#### <span id="page-16-0"></span>比较**(COMP)**

要使用比较器,必须打开比较器开关。使用"比较"字段来打开或者关闭比较器。 说明:极限设置页*<LIMIT TABLE>*和档计数页*<BIN COUNT>*同样可设置比较器开关。

#### <span id="page-16-1"></span>电流**(CURR)**

仪器提供多种测试电流模式,以适应不同的测试件。

"使用"电流"字段选择电流模式:

普通(NORMAL) 最大 670mA 测试电流,稳定性好,精度高,适合普通电阻测试 低电流 $(LOW)$  最大  $67$ mA 测试电流, 适合精度  $0.1\%$ 以下的低功耗电阻测试 脉冲电流(PULSE) 测试电流小,适合超低功耗电阻测试(仅 U2516)

# <span id="page-16-2"></span>**3.2** 档计数页**(BIN COUNT)**

按测量显示 MEAS 菜单键,再按"档计数"功能软键,进入档计数测量显示页,该页面 可显示档号及进行档计数。

仅 **U2516/U2516A** 存在档计数页面;**U2516X** 不支持档计数页面。

#### 档计数页与测量显示页的测量与比较过程完全相同,仅仅是显示内容上的区别!

分选显示页只有工具字段可以设置,用于开关档比较器和档计数器,以及计数器清零。 分选显示页显示内容:

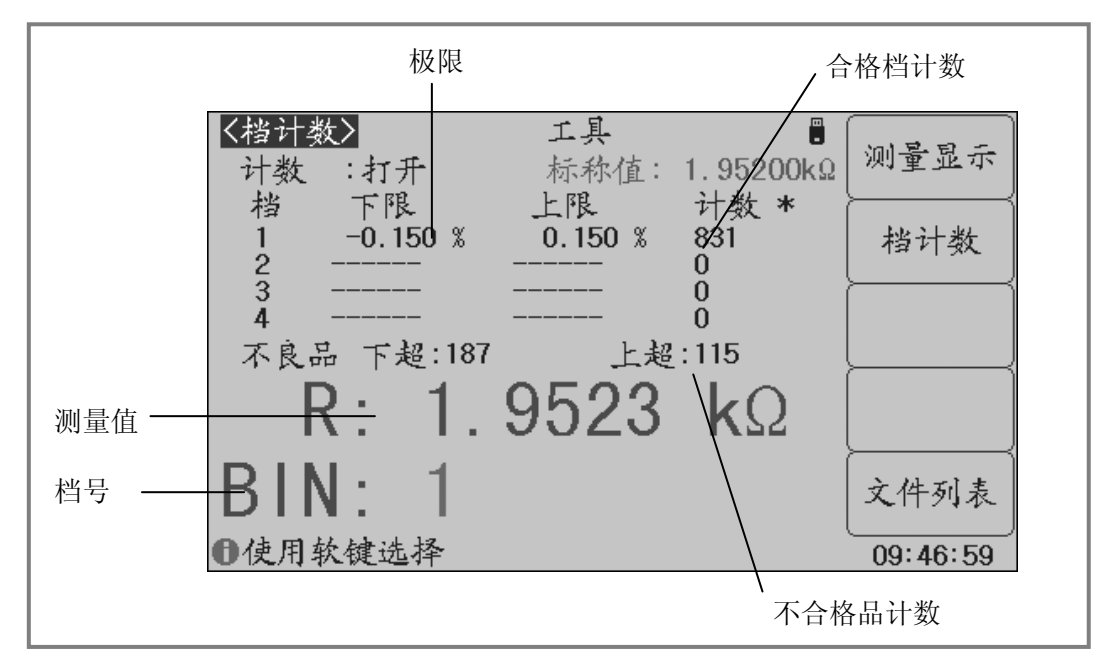

#### <span id="page-17-0"></span>显示信息

分选显示页的显示内容(非设置字段)如下:

- 1. 标称值(NOM.): 显示极限表所设置的标称值(也用于测量结果显示)
- 2. 极限参数:显示各档极限;
- 3. 合格档计数:显示各合格档计数值;
- 4. 不合格品计数:显示不合格品计数值(下超和上超);
- 5. 测量值:以大字体显示参数测量结果;
- 6. 档号:以大字体显示档号;

<span id="page-17-1"></span>"说明:了解并设置比较器,请到极限设置页*<LIMIT TABLE>*。

#### 比较**(COMP)**

要使用比较器,必须打开比较器开关。使用"比较"字段来打开或者关闭比较器。 "说明:极限设置页*<LIMIT TABLE>*和测量显示页*<MEAS DISP>*同样可设置比较器开关。

#### <span id="page-17-2"></span>计数**(COUNT)**

U2516 系列可以对分选出的档进行计数,共 6 个计数器:4 个合格档,2 个不合格档(下 超和上超)。每个计数器的计数显示上限为 999999, 超出后计数器自动归 0。

计数器功能开启后, "计数(COUNT)"边显示\*标记。 计数值不会随仪器保存,仪器复位后,计数归 0。

"移动字段到"计数",使用功能软键打开或关闭计数器:

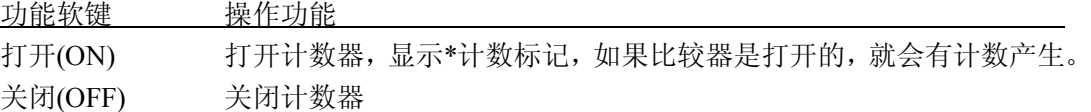

计数器复位操作:

"移动字段到"工具",使用"计数清零"功能软键,即可清除计数器值。 计数清零有操作确认提示,以防止误操作。

#### "说明:计数功能在测量显示页也同样在工作,只是没有显示。

# <span id="page-18-0"></span>**3.3** 扫描测量页**(SCAN DISP)**

U2516X 多路电阻测试仪按测量显示 MEAS 菜单键, 再按"扫描测量"功能软键, 进入 扫描测量显示页,该页面显示各通道测量结果和判别结果。

扫描测量页显示内容:

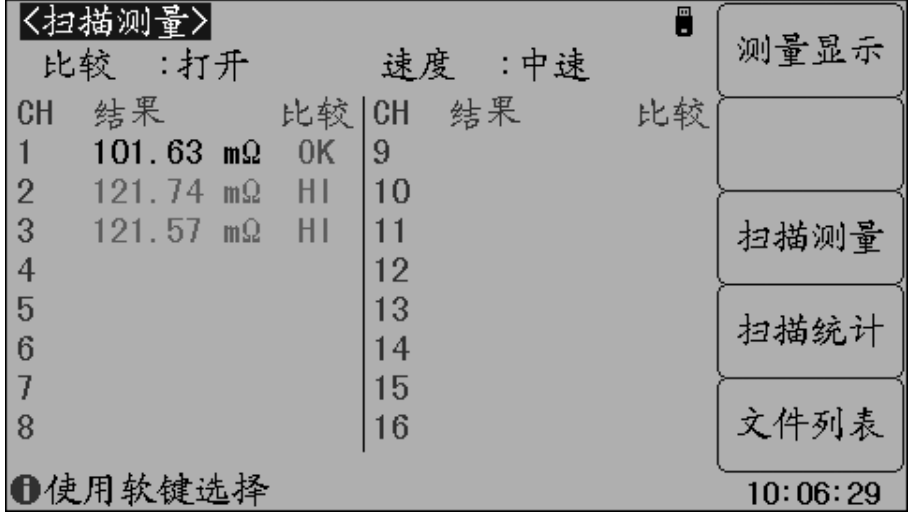

### <span id="page-18-1"></span>比较**(COMP)**

要使用比较器,必须打开比较器开关。使用"比较"字段来打开或者关闭比较器。

#### <span id="page-18-2"></span>速度**(SPEED)**

选择测量速度:慢速,中速和快速。

#### $\mathcal{F}$ 提示: 当扫描通道中存在>30kΩ电阻时, 请使用中速进行测量。

# 第四章 测量设置

<span id="page-19-0"></span>本章主要内容:对测试条件和扩展的测试功能相关的设置进行详细描述,包括基本测量 设置和极限设置。

### <span id="page-19-1"></span>**4.1** 复位测量设置

对仪器所进行的所有设置,包括来自 SCPI 命令所进行的设置,仪器均会即时保存在内部 由电池续航的 RAM 中, 因此, 下次开机仪器总是会保留关机前的状态。

#### "这些操作过程可以复位相关设置:

复位基本设置 在测量设置页,移动光标到"工具"字段,按"复位设置"功能软键。 复位极限列表 在极限设置页:

- 1. 移动光标到"方式"字段,选择%,ABS 或 SEO;
- 2. 移动光标到"工具"字段,按"清除列表"功能软键;
- 3.重复 1-2 分别清除每种极限方式的极限表格 (按需要操作);
- 4.手动复位极限表上方其它设置。

复位全部设置 在系统配置页,移动光标到"工具"字段,按"系统复位"功能软键。 "使用 **SCPI** 序列命令复位设置:

单命令复位基本设置: \*RST

其它设置参阅 SCPI 命令表。

#### "通过设置文件复位所有测量参数:

用户在设置仪器之前,可以首先保存一个名为<Default>的默认设置文件,设置文件包含 了所有的测试参数,这些文件存在内部 ROM 中而不会丢失,之后就可以随时加载这个默认文 件以复位设置。

-------------------------------------------------------------------------------------------------------------------------

-------------------------------------------------------------------------------------------------------------------------

#### 说明: 有关文件保存操作, 参见"存诸与调用"章节

"完全初始化复位设置**(**不推荐使用**)**:

#### 警告:非设备维护及专业人员请勿擅自打开机箱

#### 重置仪器所有参数:

关机,拔去电源线,待几分钟后,打开机箱,在仪器正面控制电路板上,有用于保存仪器参数 的 CR 型锂电池。将电池脱开电池座片刻后,再装回原位。

重新装好机箱,接通电源并开机,此时仪器所有测量设置参数和系统配置状态均复原到原始出 厂值,包括系统时间。

# <span id="page-20-0"></span>**4.2** 测量设置页**(MEAS SETUP)**

按 SETUP 菜单键,进入测量设置页面。使用光标键移动到下述字段,可以进行相关设置:

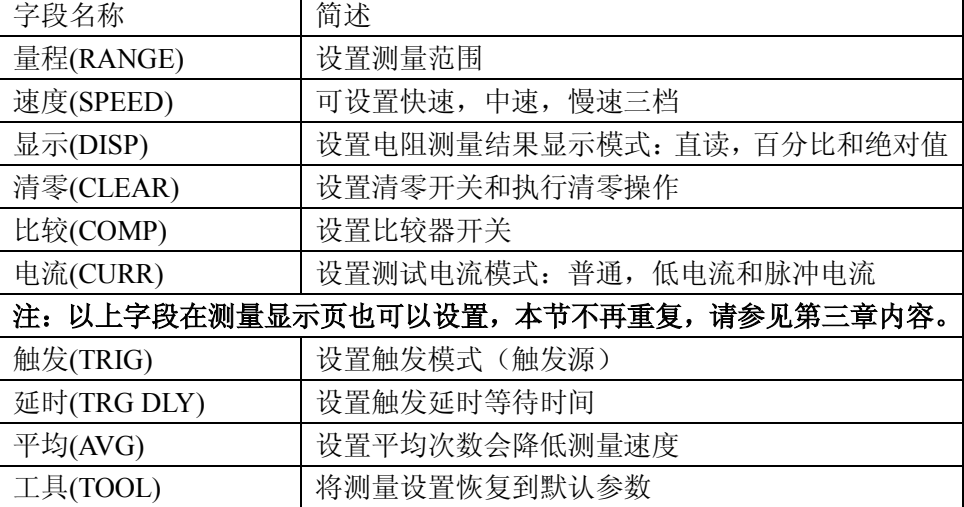

仪器具备温度补偿功能时,可以设置以下字段:

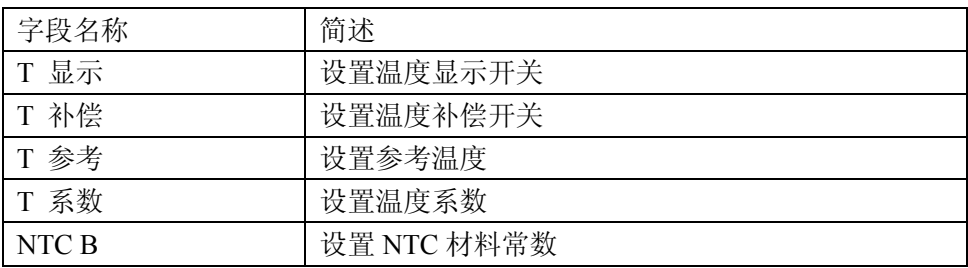

#### 仪器不具备温度补偿功能时,则显示测量显示页面相同的极限参数。

仪器具备序列测试模式时,可以设置以下字段:

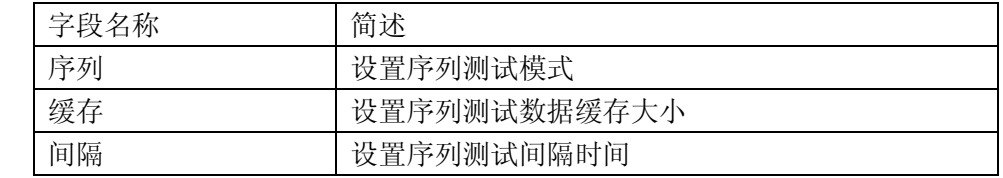

测量设置页可用字段:

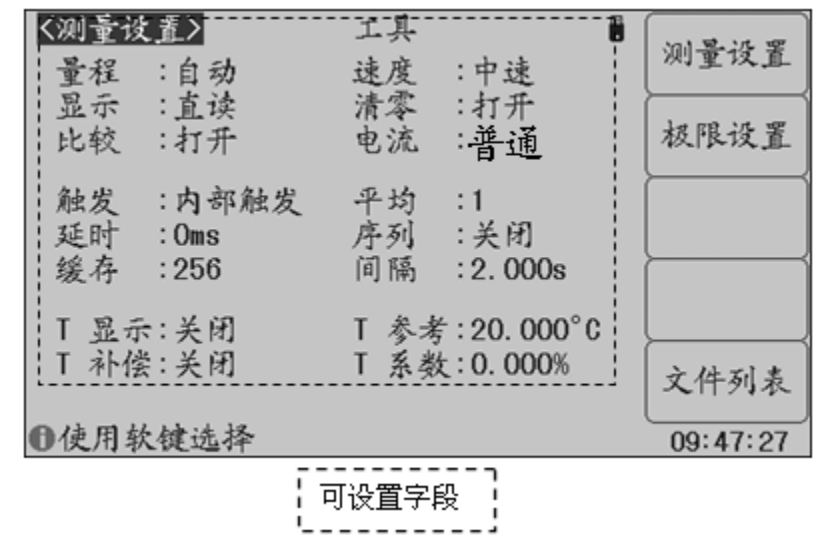

#### <span id="page-21-0"></span>触发**(TRIG)**

U2516 有 4 种触发源: 内部 INT, 手动 MAN, 外部 EXT, 总线 BUS。 仪器忽略非测量页的触发信号;非当前触发模式下的触发信号是无效触发。

注: *BUS* 总线触发不能在仪器面板设置,只能通过总线命令设置。

"使用"触发"字段可以选择下面的触发源:

内部(INT) 选择内部触发模式(仪器自动产生触发信号,连续不断进行测试)

手动(MAN) 选择手动触发模式(由面板 TRIG 键触发仪器进行测量)

<span id="page-21-1"></span>外部(EXT) 选择外部触发模式(由 HANDLER 接口触发仪器进行测试,U2516B 无)

#### 延时**(DELAY)**

触发延时是插入到触发信号之后,开始测量之前的一段时间,用于测试时测量同步或等 待器件稳定连接。触发延时设定时间范围为 0~60s, 最小单位 ms。

"移动字段到"延时",使用功能软键增减触发延时,或输入数据来设置触发延时,输入 时, 功能软键支持 s, ms 单位倍率。

#### <span id="page-21-2"></span>平均**(AVG)**

平均即指取连续 N 个测量结果,以其平均值作为一次测量结果。设定范围为 1~255。 "移动字段到"平均",使用功能软键或输入数据来设置平均次数。

#### <span id="page-21-3"></span>温度补偿

温度显示和温度补偿需要配合测温探头使用。用户可以使用 T 显示(T DISP)控制温度显示 开关。

温度补偿需要设定温度补偿模式(T TEMP),温度系数(T COEF)和参考温度(T REF)。 可选的温度补偿模式如下:

关闭(OFF) 关闭温度补偿 普通(NORMAL) 打开线性温度补偿功能 NTC 有开 NTC 负温度系数热敏电阻温度补偿功能

#### "注意:请在关机状态下接入温度探头,不要带电插拔温度探头。

温度系数用于设定普通模式温度补偿的温度系数。温度系数输入支持%(百分比)和 ppm(百 万分之一)单位,使用功能软键选择%或者 ppm 单位, 如果使用 ENTER 键结束输入, 则沿用 当前的温度系数单位。

NTC 补偿模式时,用户需要输入 NTC B(负温度系数热敏电阻的材料常数,又叫热敏指 数)参数,范围一般在 2000K ~ 6000K 之间。

线性补偿公式如下:

$$
R = \frac{100 + \alpha \times (T - T0)}{100} \times R0
$$

其中: T0 是参考温度, 一般取 20℃, 由 T 参考 (T REF) 设置 T 是当前测量的温度

α是参考温度下的温度系数,由 T 系数(T COEF)设置 R 是温度补偿前的测量值,即当前实际测量值 R0 是温度补偿后的电阻值,即设定参考温度下的电阻值

NTC 补偿公式如下:

$$
RN = \frac{R1}{\exp B(1/T1-1/TN)}
$$

其中: TN 是参考温度,热敏电阻测试一般取 25℃,用于获取热敏电阻额定零功率电阻 T1 是当前测量的温度 B 是 NTC 热敏电阻的材料常数,又叫热敏指数 R1 是温度补偿前的测量值,即当前实际测量值 RN 是温度补偿后的测量值

#### <span id="page-22-0"></span>工具**(TOOL)**

<span id="page-22-1"></span>"移动字段到"工具",使用功能软键复位测量设置的所有参数至出厂默认状态。

#### 序列测试

序列采集模式用于控制仪器以设定的时间间隔采集数据,并且将测量数据存入序列缓存 中,以供后续处理。序列模式需要设定采集数据缓存大小(SIZE)和间隔时间(INTERVAL)。

"使用"序列"字段来选择序列测试模式为关闭(OFF)或者采集(ACQUIRE)。

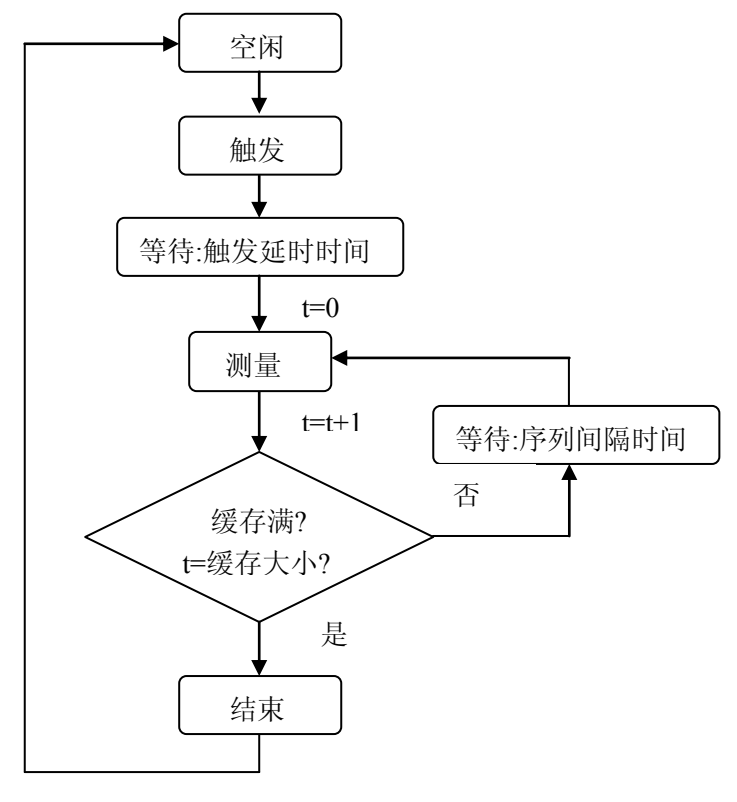

序列测试流程图

# <span id="page-23-0"></span>**4.3** 极限设置页**(LIMIT TABLE)**

比较器功能是将当前实测结果与预设的一组数据限进行比较,从而作出合格(包括合格 所在的档位)与不合格的判断,并可从 HANDLER 接口输出比较结果,以控制机械分选系统。 按测量设置 SETUP 菜单键,再按"极限设置"功能软键进入极限设置页面。

在极限设置页,可以配置比较器参数,设置极限数据表:

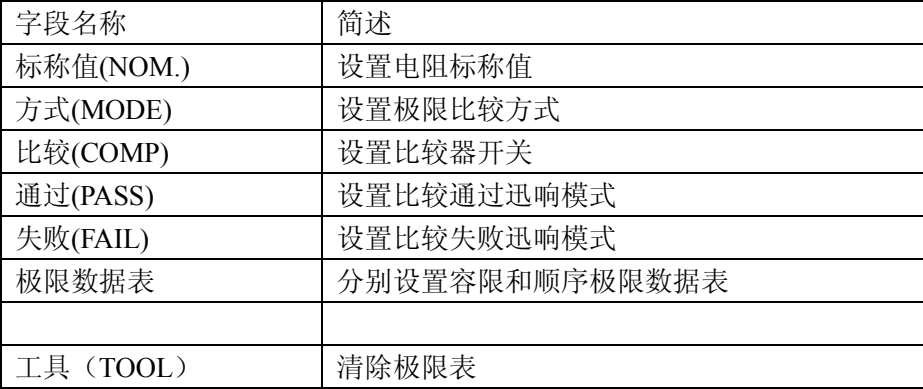

极限表可以设置 4 组极限参数, 可将被测件分成 4 级合格档 (BIN1 ~ BIN4), 两个不合 档(上超和下超)。

以上分选均支持 HANDLER 输出,同时还可以输出合格信号(GO)和不合格信号(NG)。

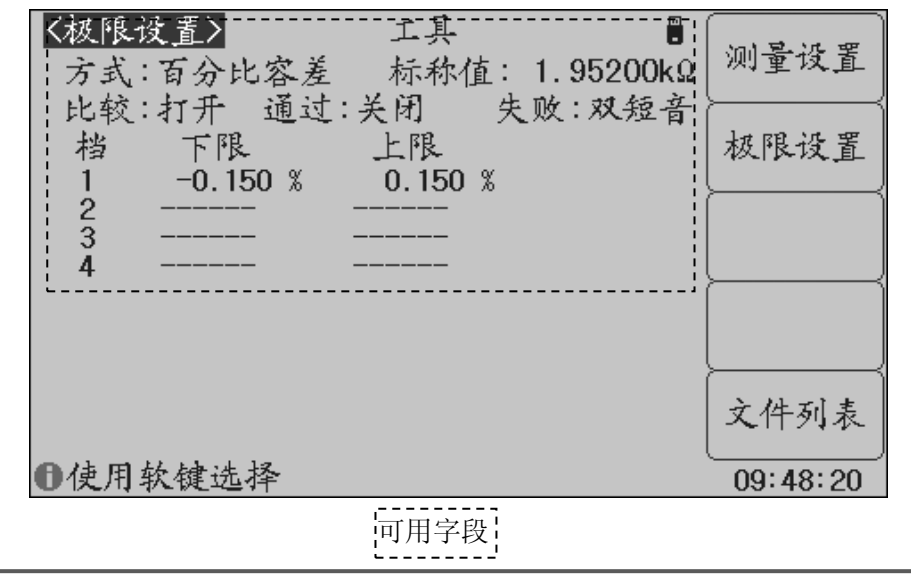

#### <span id="page-23-1"></span>方式 **(MODE)**

比较功能提供两种极限设置模式: U2516/U2516A 支持容差模式和顺序模式, U2516B 支持 容差模式和绝对值模式。

容差模式(TOL):将测量值与标称值的偏差值设定为比较极限值,容差又分为百分比容差 和绝对值容差。

顺序模式(SEQ):将测量值范围作为比较极限值,比较极限值必须按从小到大的顺序设置。 绝对值模式(ABS): 将测量值范围作为比较极限值。

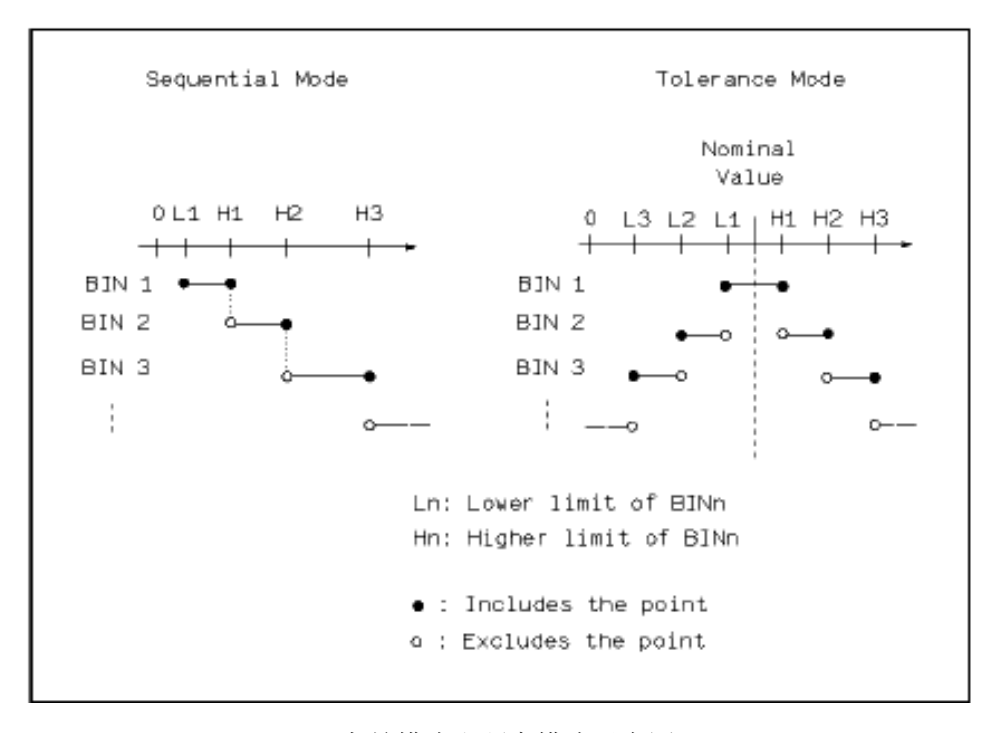

容差模式和顺序模式示意图

### 注意:当设定容差方式的极限值时,误差范围必须按照由小到大设置。如果 BIN1 设置的误差 范围最大,那么所有的被测件将分选到 BIN1 档中。 容差方式下,下限值不一定要小于标称值,上限值不一定要大于标称值。各档极限范 围之间可以不连续,也可以有重叠范围。

● ABS TOL(绝对值容差模式) 被测件的测量值减去标称值后再进行比较。即:  $ABS = X - Y$ 

- 其中: X 为当前被测件的测量值。 Y 为设定的标称值。
- $\bullet$  % TOL (百分比容差模式) 以被测件的测量值与标称值之差的百分比进行比较。即:

$$
\% = \frac{X - Y}{Y} \times 100\%
$$

其中: X 为当前被测件的测量值。 Y 为设定的标称值。

#### <span id="page-24-0"></span>比较**(COMP)**

" 使用"比较"字段设置打开或关闭比较器:

说明:测量显示页*<MEAS DISP>*和档计数页*<BIN COUNT>*同样可设置比较器开关。

#### <span id="page-25-0"></span>通过**(PASS) /** 失败**(FAIL)**

"移动字段到"通过"或者"失败",使用功能软键选择比较通过或者失败时的迅响。

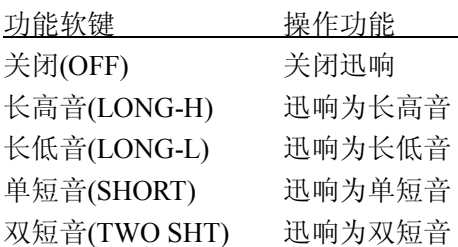

#### <span id="page-25-1"></span>极限数据

极限数据应遵循"由小到大,档位包容"的原则,否则分选结果将可能不符合预期,不 一定所有档位极限都要设置,未设置数据的档以忽略的方式跳过。

如果不需要全部 4 组极限数据,应尽可能设置最前面的档位而空余后面的档,如果在中 间空档,分选结果将可能不符合预期。

"使用光标键移动到各极限字段,使用数字键及倍率功能软键输入数据,也可以使用清 除行(DELETE LINE) 功能软键清除当前档位的极限数据, 以"------"表示极限未设置。

#### <span id="page-25-2"></span>工具**(TOOL)**

使用工具可以清除当前比较模式下的极限数据表。

"移动字段到"工具",使用清除列表功能软键清除当前比较模式的极限数据。

#### 说明:只清除当前比较模式下的极限数据,如均需清除,切换模式后再执行上述功能。

### <span id="page-25-3"></span>**4.4** 扫描设置页**(SCAN SETUP)**

扫描设置页用于设置扫描通道开关,以及扫描通道的上下限和标称值。

U2516X 多路电阻测试仪按测量设置 SETUP 菜单键,再按"扫描设置"功能软键进入扫描 设置页面。

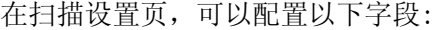

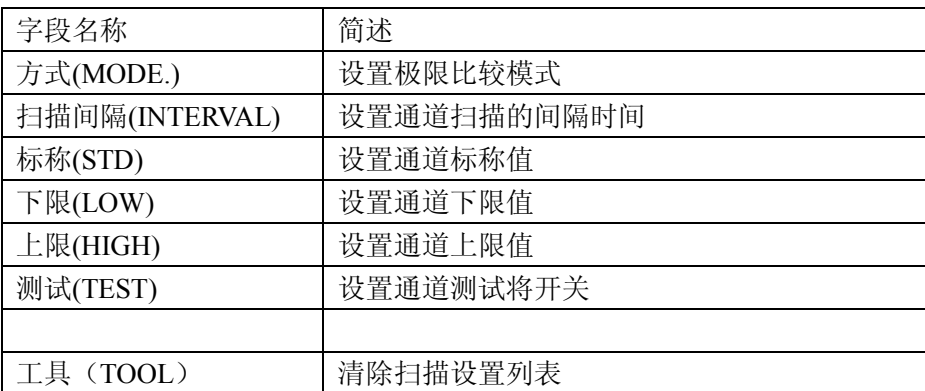

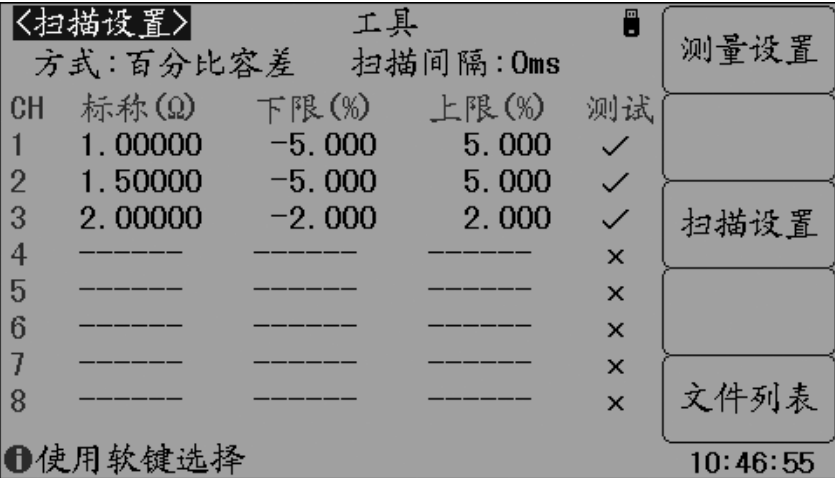

### <span id="page-26-0"></span>方式 **(MODE)**

设置比较器比较方式:百分比容差、绝对值容差和绝对值。 详细介绍请参考 3.1 测量显示页面。

#### <span id="page-26-1"></span>扫描间隔**(INTERVAL)**

<span id="page-26-2"></span>设置一个通道测量结束后到进行下一个通道测量的延时时间。

#### 标称**(NOM)**

设置通道测试标称值,仪器使用标称值所在量程进行测试,正确的设定标称值可以有效 的提高测试速度。

#### <span id="page-26-3"></span>极限数据

极限数据应遵循上限大于下限的原则,否则分选结果将可能不符合预期。

"使用光标键移动到各极限字段,使用数字键及倍率功能软键输入数据,也可以使用删 除行(DELETE LINE) 功能软键清除当前档位的极限数据,以"------"表示极限未设置。

#### <span id="page-26-4"></span>测试

<span id="page-26-5"></span>设置通道测试开关, √表示打开测试, ×表示关闭测试。

#### 工具**(TOOL)**

使用工具可以清除扫描设置参数。

"移动字段到"工具",使用"复位设置"功能软键清除当前设置的扫描设置参数。 "失败锁定"字段用于在扫描测试结束后,如果存在不合格扫描项,则进入锁定状态,需 要人为按下"解除锁定"软键后才能继续测试。

# 第五章 系统配置

<span id="page-27-0"></span>本章主要内容:系统功能配置,包括风格设置,接口设置,时间日期管理,系统信息查 看以及系统测试等。

# <span id="page-27-1"></span>**5.1** 系统设置**(SYSTEM SETUP)**

系统设置里的参数独立保存,与测量设置不相关,测量设置文件也不包含其内容。 按 SYSTEM 菜单键,即进入系统设置。

系统设置里可设置字段有:

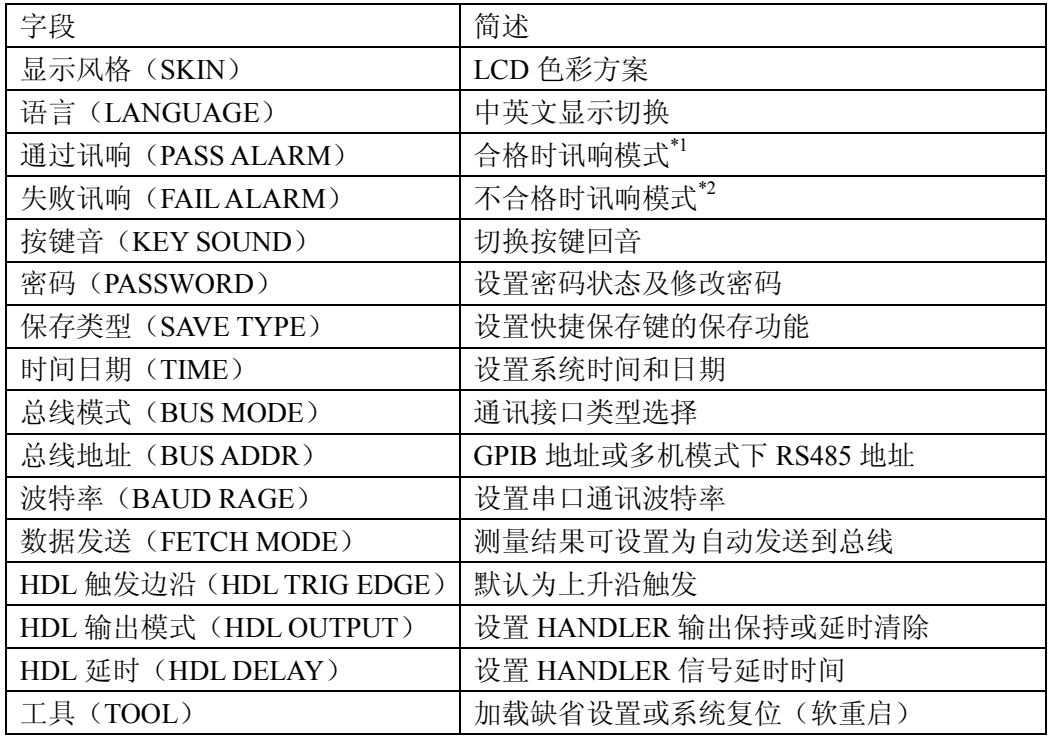

系统设置页面的显示及字段信息:

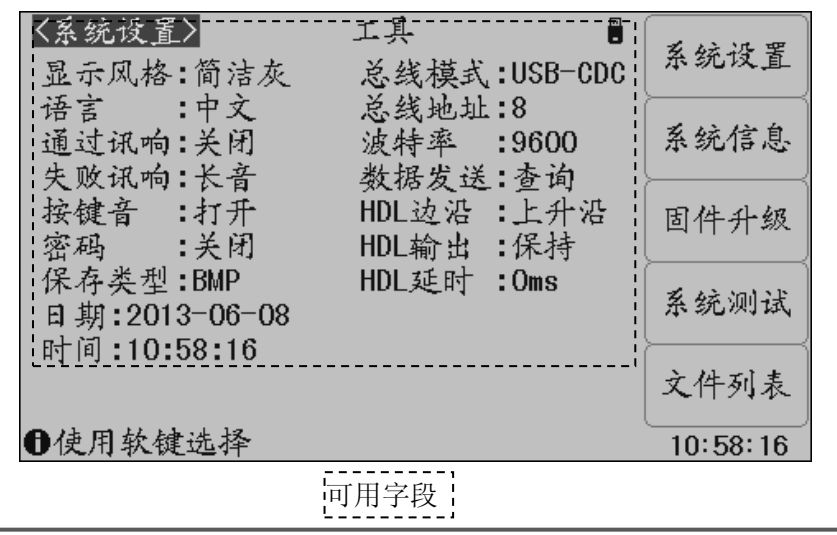

#### <span id="page-28-0"></span>显示风格**(SKIN)**

选择 LCD 显示色彩主题,可满足不同的视觉效果,或适应不同的环境光线条件。 ● 使用"显示风格"字段可以设置如下界面主题: 简洁灰(GRAY) 主题为灰底黑字 炫酷黑(BLACK) 主题为黑底白字

典雅蓝(BLUE) 主题为蓝底白字

<span id="page-28-1"></span>深青色(CYAN) 主题为青底白字

#### 语言**(LANGUAGE)**

<span id="page-28-2"></span>选择中文或英文显示界面。使用"语言"字段选择中文或者英文。

#### 通过讯响**(PASS ALARM)/** 失败讯响**(FAIL ALARM)**

<span id="page-28-3"></span>参考极限设置-通过讯响/失败讯响。

#### 按键音**(KEY SOUND)**

<span id="page-28-4"></span>● 使用"按键音"字段设置打开或者关闭按键音。

#### 密码**(PASSWORD)**

设置密码保护状态,或修改密码。设置密码保护后,在需要输入密码时,信息显示区提 示"请输入密码:",用数字键输入密码。

仪器的密码保护有三个层次:

- KEYLOCK(解锁): 解除键盘锁时, 要求输入密码;
- SYSTEM(系统): 解除键盘锁以及系统开机(包括软启动)时要求输入密码:
- FILE(文件): 解除键盘锁以及进入文件管理页面时, 要求输入密码;

密码保护也可以完全关闭,即任何操作都不需要密码。

密码字段还提供密码修改功能,任何改变密码保护状态的操作均需要输入密码进行确认。

#### <span id="page-28-5"></span>注意:请务必牢记密码!系统默认密码为 *123456*。

#### 保存类型**(SAVE TYPE)**

设置保存操作时的文件类型。保存媒体是被有效识别的连接到 USB(HOST)的 U 盘。 保存键可以实现两类保存功能: 保存测量结果(数据记录)和保存屏幕快照(截屏)。 数据记录文件为\*.CSV 格式; 屏幕快照文件可以为\*. GIF 格式, \*. BMP 格式或\*. PNG 格式。

#### 说明:进一步了解保存功能,参阅"存储与调用"

说明:每个页面的工具菜单中都具备开始保存功能软键,保存的类型就是这里设置的文件类 型;数字键盘中的 SAVE 复用键可以实现快速的保存功能。

-------------------------------------------------------------------------------------------------------------------------

-------------------------------------------------------------------------------------------------------------------------

#### <span id="page-29-0"></span>日期时间**(DATE & TIME)**

仪器具有内置实时时钟,由内置 CR 型锂电池供电。 《经的日期符合公历历法,时间采用 *24* 小时制式。

"用光标键分别移动字段到年、月、日、时、分、秒字段,使用数字键输入数据,或使 用功能软键增减时间,还能打开或者关闭页面时间显示功能。

#### <span id="page-29-1"></span>**HDL** 边沿**(HDL EDGE)**

当触发方式为外部(EXT)时, 触发信号由外部 BNC 端子或 HANDLER 接口输入, 该触发 信号要求是一个宽度大于 10μ s 的 TTL 脉冲。

<span id="page-29-2"></span>" 仪器使用上升沿触发。如果需要下降沿触发,需要定制。

#### **HDL** 输出**(HDL OUT)**

打开比较器后,HANDLER 接口将输出分选比较结果,该设置决定信号是否在接口上保 持到下次测量。

"使用"HDL 输出"字段选择 HANDLER 输出信号模式:

保持(HOLD) 输出信号保持到下次测量时更新

<span id="page-29-3"></span>清除(CLEAR) 输出信号延时后自动清除,延迟时间由"HDL 延时"字段指定

#### **HDL** 延时**(HDL DLY)**

HANDLER 输出模式为"清除"时,延迟时间由该字段指定。延迟时间范围为  $0 \sim 60s_s$ "移动字段到"HDL 延时",使用数字键键输入数据,或使用功能软键增减延时时间。

#### <span id="page-29-4"></span>总线模式**(BUS MODE)**

仪器支持 RS232C 和 USB(DEVICE)通讯,连接到 PC 后,通过兼容的 SCPI 远程命令可实 行全部仪器功能和数据采集。

-------------------------------------------------------------------------------------------------------------------------

-------------------------------------------------------------------------------------------------------------------------

#### 说明:有关通讯命令,请参考"*U2516* 系列直流电阻测试仪编程手册"。

远程仪器控制前,应先选择通讯类型。

§RS232C:通用异步串行收发器(UART),支持多种常用波特率,可连接到 PLC 控制器。 §USB(DEVICE):通用串行总线,包含 USB-CDC 和 USB-TMC 模式。

USB-CDC 模式(通讯设备类):将仪器虚拟为 COM 端口(Vcom),可以实现如同 RS232C 一样的通讯方式。

USB-TMC 模式(测试与测量类):符合 USBTMC-USB488 和 USB2.0 协议,可以实 现如同 GPIB 一样的通讯控制。

#### <span id="page-29-5"></span>总线地址**(BUS ADDR)**

用于设置本机地址,GPIB 接口使用这一地址(GPIB 预留设置),地址范围为 0 ~ 30。

#### <span id="page-30-0"></span>波特率**(BAUD RATE)**

波特率是 RS232C 通讯总线(同样也用于 USB-CDC)上的数据传输速率。 本仪器支持五种常用波特率:1200bps,9600bps,19200bps, 38400bps ,115200bps。

#### <span id="page-30-1"></span>数据发送**(FETCH MODE)**

仪器通过 RS232C(或 USB-CDC 模式)、GPIB 与 PC 通讯时, 测量结果可以使用自动或查 询方式发送到总线:

●查询(QUERY): 接受到上位机发送的数据读取命令后, 将最近一次的有效测量结果送入 输出缓冲区。

**●**自动(AUTO): 仪器每测量一次, 即将测量结果送入输出缓冲区。

#### 说明:在 RS232C 或 USB-CDC 总线上,输出缓冲区中的数据总是被立即发送,在 GPIB 总线上, 输出缓冲区中的数据在仪器被任命为讲者后发送。

<span id="page-30-2"></span>----------------------------------------------------------------------------------------------------

-------------------------------------------------------------------------------------------------------------------------

#### 系统工具**(TOOL)**

在系统工具字段,可以复位仪器(软启动),或将系统配置参数全部重置。 "用光标键分别移动字段到"工具",使用功能软键选择:

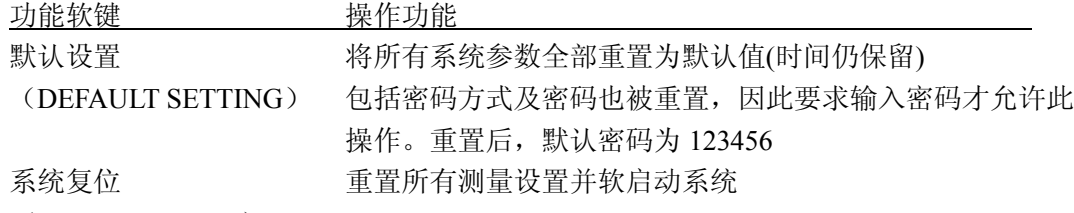

(SYSTEM RESET)

系统默认参数表:

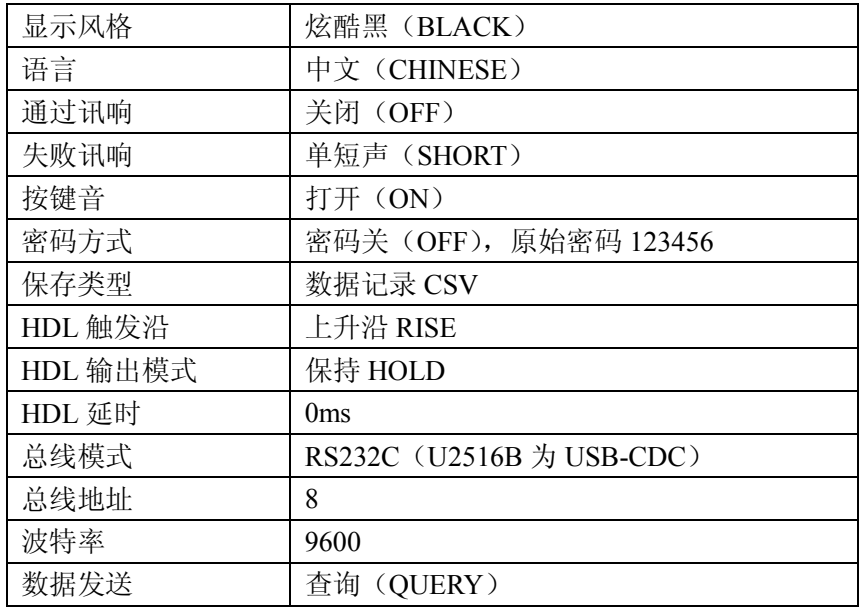

# <span id="page-31-0"></span>**5.2** 系统信息**(SYSTEM INFO)**

按 SYSTEM 菜单键,再按"系统信息"功能软键,可进入系统信息显示页。 该页面显示本机的型号,序列号,固件版本,版权及安装模块等信息。

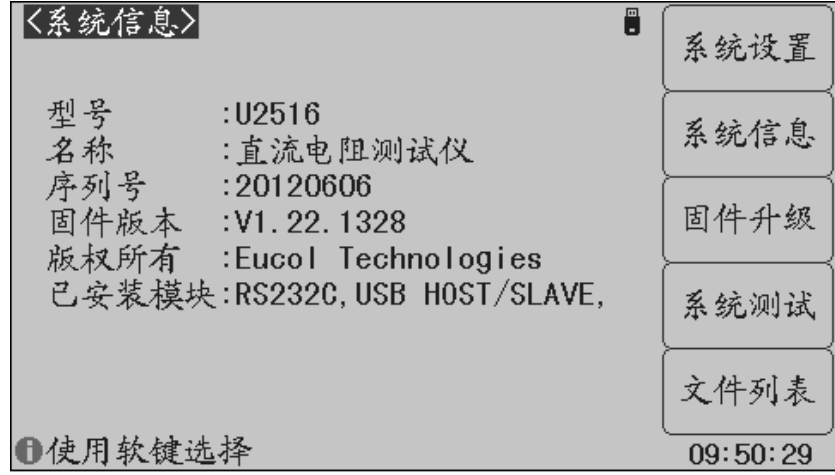

# <span id="page-31-1"></span>**5.3** 固件升级**(FIRMWARE UPDATE)**

连接到 USB(HOST)的 U 盘被有效识别后,才可启用升级功能。

仪器可以很方便的升级固化软件,使用过程中如有软件问题,可以随时与优高电子科技 有限公司联系 。

"按以下过程升级固化软件:

- 步骤 **1**:下载本公司发布提供的升级文件,文件名一般包含仪器型号,扩展名为 16U。如 果是压缩句,请将其解压;
- 步骤 **2**:将其复制到已格式化的 FAT32 或 FAT16 的 U 盘根目录下;
- 步骤 **3**:待升级仪器开机状态下,将 U 盘插入前面板的 USB-HOST 接口;
- 步骤 4: U 盘成功安装后, 按 SYSTEM 菜单键, 再按"固件升级"功能软键, 进入固件 升级显示页, 显示 U 盘上升级文件列表 (最多 10 个), 长文件名以 8.3 格式显示。

-------------------------------------------------------------------------------------------------------------------------

### 说明:仪器最多只显示 <sup>10</sup> 个升级文件,可使用 PC 文件管理器删除部分无效文件。 说明:符合升级文件格式的文件都可以被显示,但只有通过升级验证后才会被仪器安装。 注意: 如果 U 盘包含多个分区未能显示文件, 按 ENTER 键切换分区。

步骤 **5**:使用光标键选择适合本机的升级文件,按"升级"功能软键; 步骤 **6**:确认升级操作后,仪器验证升级文件,如验证正确,则将升级文件安装到 FLASH ROM 中,安装完成后自动重启。

-------------------------------------------------------------------------------------------------------------------------

可以到"系统信息"页查看最新升级后的固件版本。

#### 注意:升级过程中不能断电,否则会引起仪器固件损坏而不能工作,需要返厂维修。

# 第六章 存储与调用

<span id="page-32-0"></span>本章主要内容:U2516 系列直流电阻测试仪的存储与调用功能。

# <span id="page-32-1"></span>**6.1** 存储系统概述

#### 存储功能

通过仪器的存储系统,可以实现以下保存功能:

- § 即时保存用户清零数据;
- § 即时保存测量设置参数,系统配置参数;
- 将测量设置参数以文件形式保存在内部 ROM 存储器或外部 USB 存储器;
- 保存屏幕快照文件到 USB 存储器(截屏功能):
- 保存测量结果到 USB 存储器(数据记录功能)。

#### 调用功能

经过存储后,可以实现以下调用功能:

- § 即时自动调用用户清零数据;
- § 即时自动调用测量设置参数;
- § 即时自动调用系统配置参数;
- 通过文件管理功能加载内部 ROM 或者外部 USB 存储器存储器中的测量设置文件;

#### 存储媒体类型

仪器使用以下媒体保存信息:

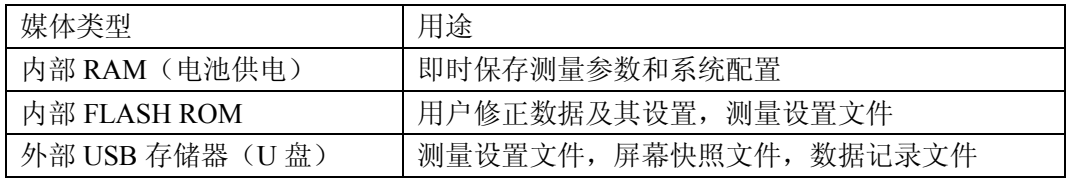

#### "提示:在文件列表页,可以使用 *ENTER* 键切换媒体(在内部存储器和 *U* 盘间切换)。

#### **U** 盘文件结构

将 U 盘连接到仪器后,仪器按照预先确定的结构方案组织和使用存储器上的文件夹和文 件,如下表所示:

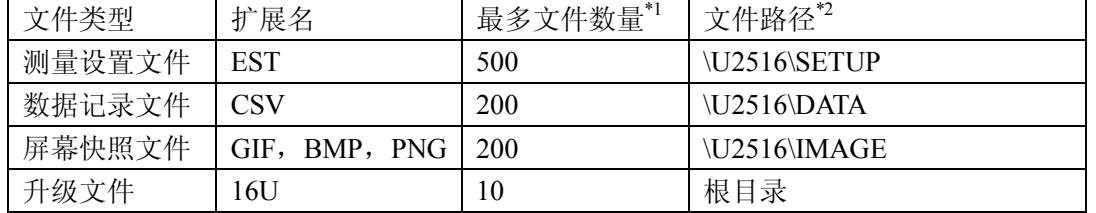

注\*1. 指使用同一扩展名的最多数量;

注\*2. 文件夹按不同的仪器型号而有区别;

#### 说明:文件夹由仪器自动创建,除升级文件外,文件名也由仪器自动编号生成。

-------------------------------------------------------------------------------------------------------------------------

-------------------------------------------------------------------------------------------------------------------------

USB 存储器应符合 FAT16 或 FAT32 文件系统,并使用 FAT16 或 FAT32 进行格式化。 如有仪器不能识别的 U 盘, 请换用其它已格式化的 U 盘。

-------------------------------------------------------------------------------------------------------------------------

#### 说明:优高公司不对在本仪器上使用 *USB* 存储设备时造成的 *U* 盘数据丢失负责。

<span id="page-33-0"></span>----------------------------------------------------------------------------------------------------

# **6.2** 保存文件到 **U** 盘

将 USB 存储器(U 盘)连接到仪器的 USB(HOST)后, 就可以使用面板上的 SAVE 复用键 或者每个页面的工具菜单中的"开始保存"功能软键,将测试结果或屏幕快照保存到 U 盘上。

#### 将测量结果保存到 **U** 盘

在测量显示页、分选显示页,可以将测量结果按 CSV 格式保存到 U 盘上,保存后就可以 下载到 PC 机上打开和使用这些文件。

保存测量结果要使用数据缓冲区,仪器最多可缓存 256 个测量结果,默认使用 128 个数 据缓存,缓存区大小可以使用"MEMory:DIM"命令进行设置。

单个 CSV 文件最多可以保存 65536 行测试数据, 达到这个最大数据后仪器自动停止数据 记录。

-------------------------------------------------------------------------------------------------------------------------

-------------------------------------------------------------------------------------------------------------------------

#### 说明:有关命令系统,请参考"*U2516* 系列直流电阻测试仪编程手册"。

#### 数据记录格式:

写入 U 盘的数据记录格式按以下方式组织:

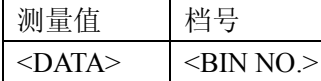

说明: DATA 使用固定长度的 ASCII 格式:

SN.NNNNNESNN (S: +/-, N: 0~9, E:指数符号)

BIN NO. 输出 1~3 字节长度的 ASCII 格式:

SNN  $(S: +/-, N: 0~0~0)$ 

0:无正常比较结果

1~4:合格档 BIN1~BIN4

- 11:下超档 LOW
- 12:上超档 HIGH

#### "按以下过程保存测量结果:

- 步骤 **1**:按 SYSTEM 菜单键,在<系统设置>的"保存类型"字段里,选择保存类型为 CSV。
- 步骤 2: 连接 U 盘, 确认仪器成功安装 U 盘后, 按移动光标到工具, 然后选择"开始保 存"功能软键或者按 SAVE 复用快捷键。仪器在 U 盘上创建相应文件, 系统状态 区显示数据记录图标,数据缓冲开始工作;
- 步骤 **3**:只有在测量显示页、分选显示页的测量结果才会写入缓存,当缓存区满后,数据 被批量写入步骤 2 创建的 U 盘文件里;
- 步骤 **4**:仪器自动重复缓存-写入 U 盘的数据记录过程;
- 步骤 5: 要停止保存,再到工具菜单中选择"停止保存"功能软键或者按 SAVE 复用快捷 键,缓存区的剩余数据被写入 U 盘后,结束数据记录。

------------------------------------------------------------------------------------------------------------------------- 警告:在向 **U** 盘写入数据过程中,禁止拔出 **U** 盘,否则可能造成 **U** 盘或 **U** 盘文件系统损坏。

#### ----------------------------------------------------------------------------------------------------

#### 说明:数据记录文件以 *EUDCR000~EUDCR199* 顺序编号,用户不能指定和修改存储的文件 名;数据写入 *U* 盘会占用一些时间,此过程中测量可能会有短时停止响应。

下列情况会以非正常方式自动结束数据记录:

- § 向 U 盘写入数据失败
- 向一个文件写入的数据行超出范围

#### 将屏幕快照保存到 **U** 盘

在任何显示页,可以按照 GIF/BMP/PNG 格式,将当前屏幕显示内容以图像方式保存到 U 盘,保存后就可以下载到 PC 机上打开和使用这些文件。

#### "按以下过程保存屏幕快照:

- 步骤 **1**:按 SYSTEM 菜单键,在<系统设置>的"保存类型"字段里,选择保存类型为 GIF、 BMP 或 PNG 中的一种(图像格式文件);
- 步骤 2: 连接 U 盘, 确认仪器已成功安装 U 盘;
- 步骤 **3**:切换到需要截屏的页面;
- 步骤 **4**:按 SAVE 复用快捷键或将光标移到工具菜单选择"开始保存"功能软键,当前屏 幕快照即以指定的图像格式文件被保存到 U 盘。

------------------------------------------------------------------------------------------------------------------------- 说明:屏幕快照文件以 *EUDCR000~EUDCR199* 顺序编号,用户不能指定和修改存储文件名。 ----------------------------------------------------------------------------------------------------

# <span id="page-34-0"></span>**6.3** 文件列表**(FILE LIST)**

#### 测量设置文件概要

测试设置即与测量有关的设置参数,这些参数包括:当前页面(或进入文件列表前的页 面);测量设置页的所有设置;极限设置页的所有设置。仪器将这些参数组织为一个文件,可 以被整体保存和调用。

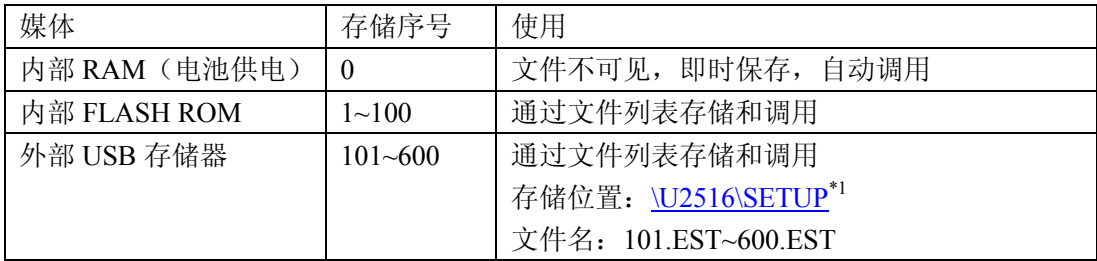

测量设置文件按编号可以被保存在以下媒体中:

#### 存储**/**调用测量设置

按菜单按键(MEASSETUP 或 SYSTEM),再按"文件列表"(FILE LIST)功能软键, 进入文件列表页。

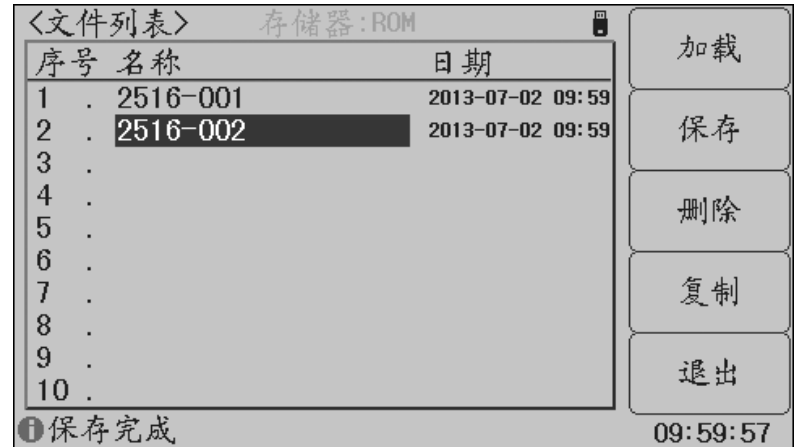

文件列表页的字段信息:

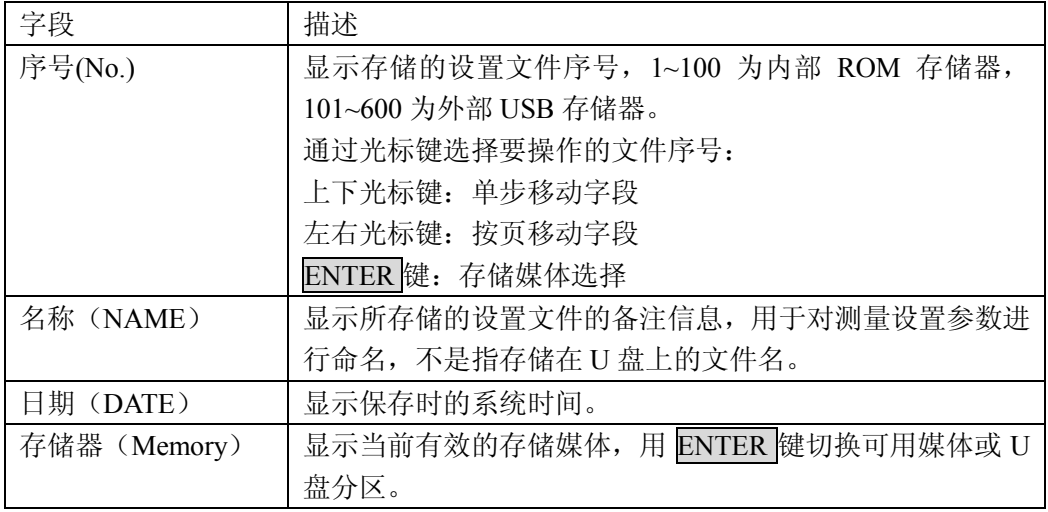

"用光标键移动字段,选择要操作的文件序号,按功能软键操作:

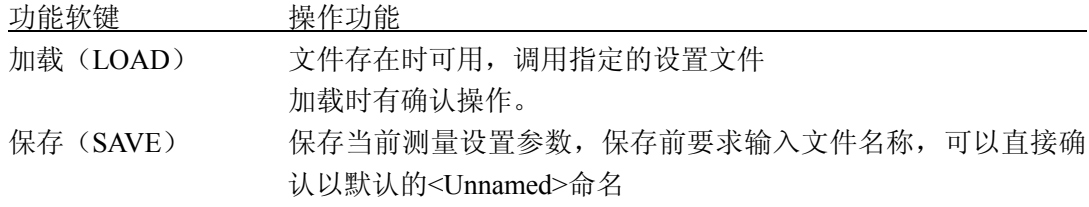

-------------------------------------------------------------------------------------------------------------------------

#### 注意: 这里要求输入的文件名称, 实际是测量设置文件的备注信息!

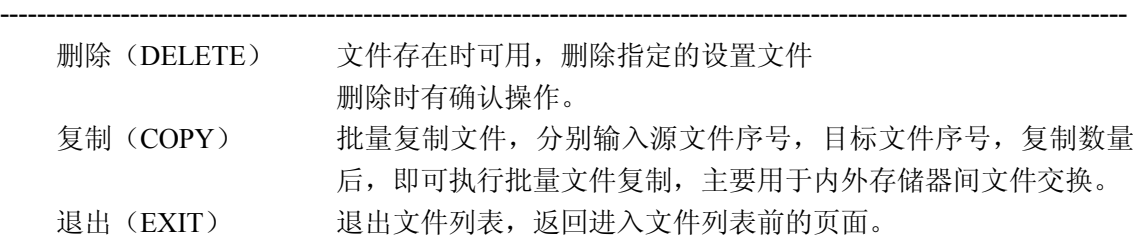

# 第七章 技术指标

<span id="page-36-0"></span>本章主要内容:仪器功能参数配置,测量精度,测试信号参数和通用指标。

# <span id="page-36-1"></span>**7.1** 功能配置

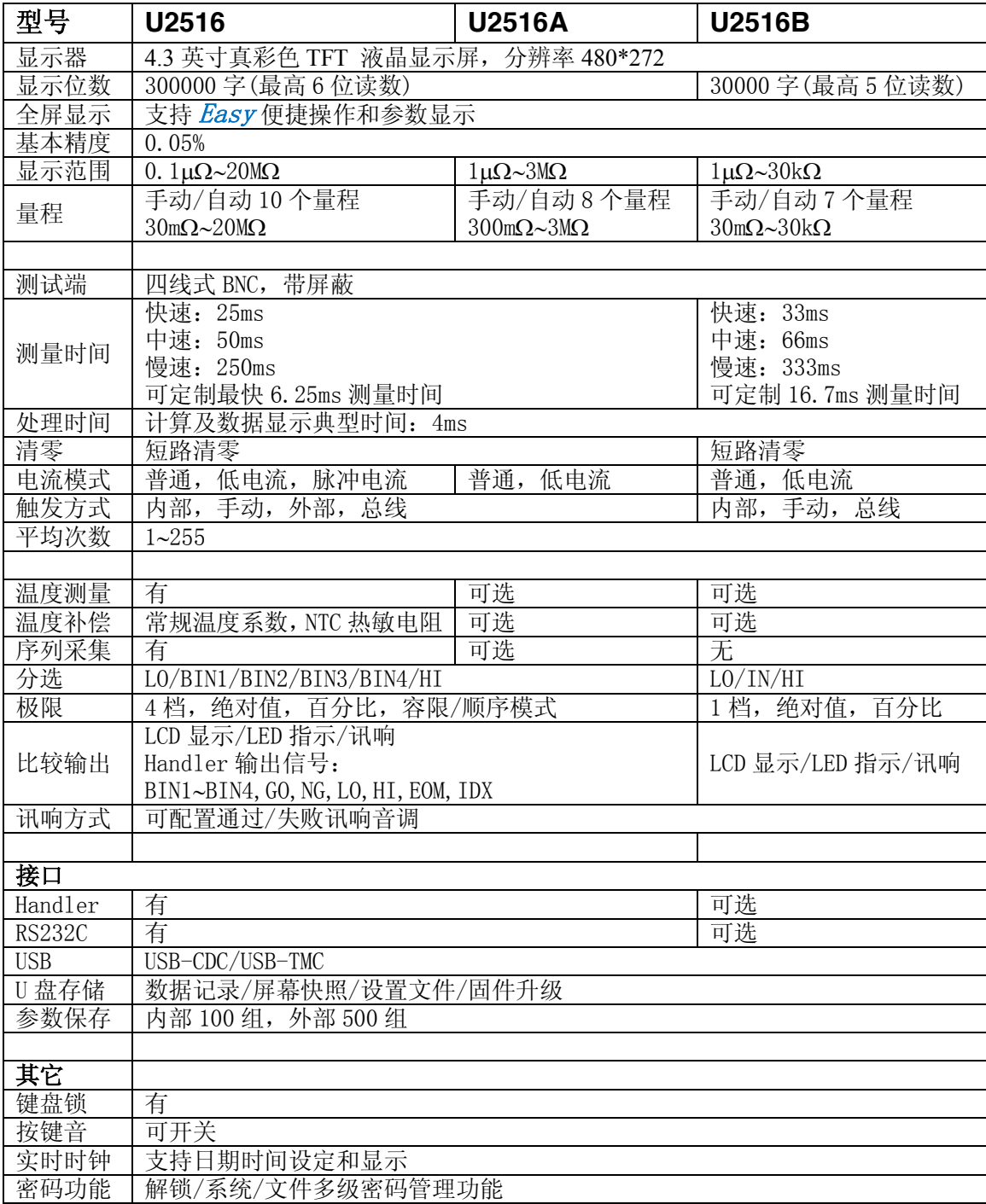

# <span id="page-37-0"></span>**7.2** 精度指标

 测量精度包含了测量稳定性、温度系数、线性度、测量重复性等误差。 对仪器测量精度进行检查时必须在下述条件下进行:

- 温度条件: 23°C±5°C
- 湿度条件: ≤ 80% R.H
- **开机预热时间: ≥ 30 分钟**
- § 预热后正确地进行短路清零
- § 使用标准配置的测试电缆
- 仪器量程工作在"AUTO", 以选择正确的测量范围。

#### 电阻精度表示法:

Re = ± (Rd%+FS%), Rd 表示读数, FS 表示满量程值(即各量程下最大显示值) 例如: 0.05 + 0.003 表示精度为读数 Rd 的 0.05%, 加上满量程 FS 的 0.003%的不确定度

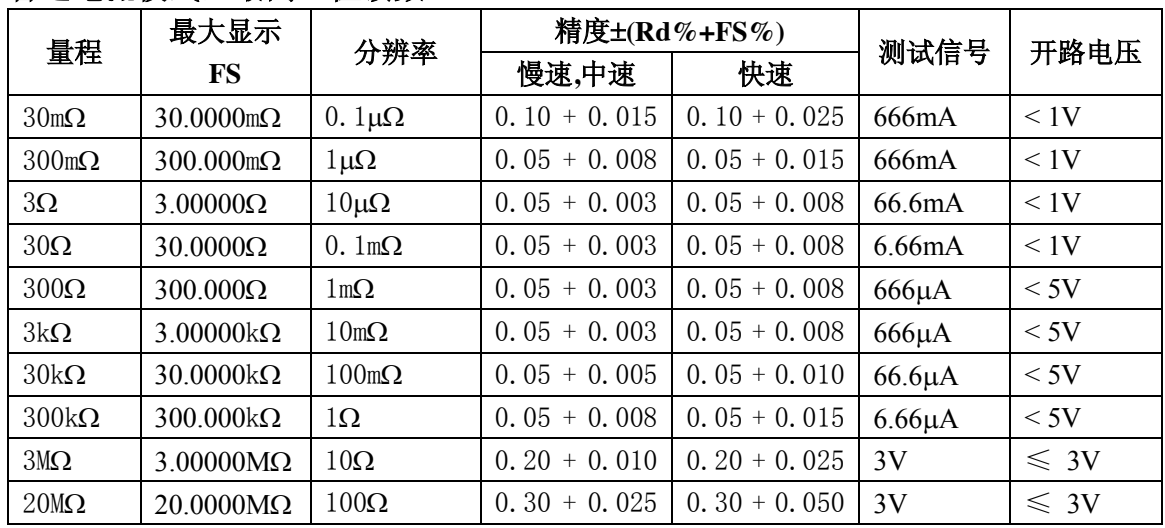

#### 普通电流模式,最高 **6** 位读数:

#### 低电流**/**脉冲电流模式,最高 **6** 位读数:

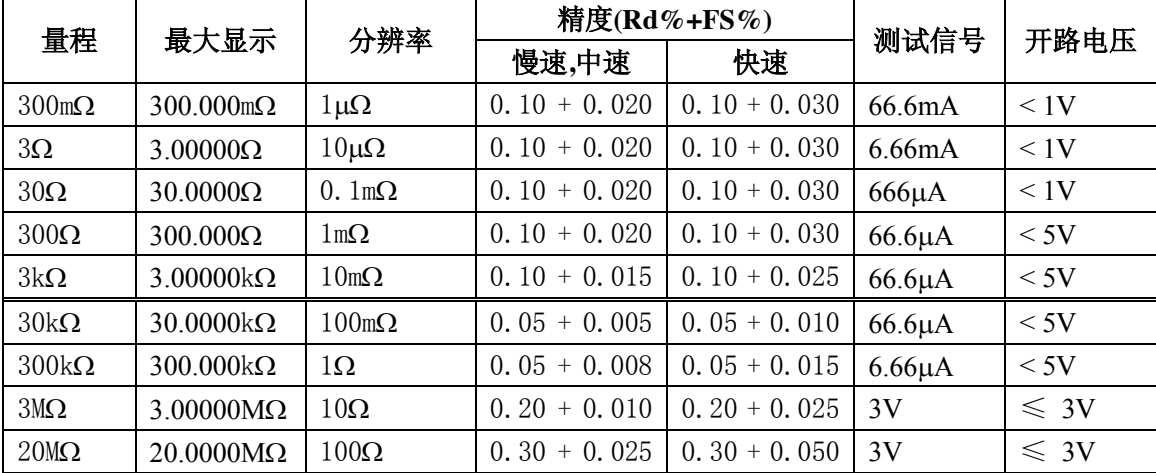

温度系数: 30mΩ和 20M 量程<100ppm, 其他量程<50ppm

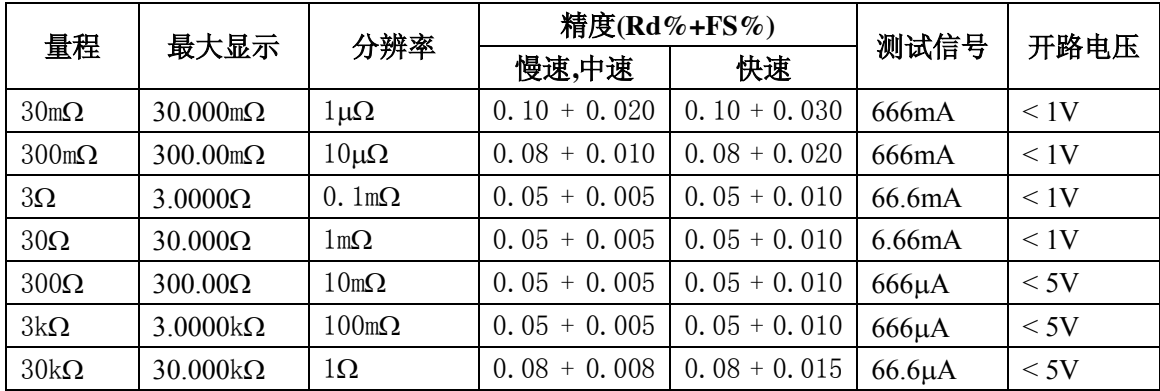

# 普通电流模式,最高 **5** 位读数:

# 低电流模式,最高 **5** 位读数:

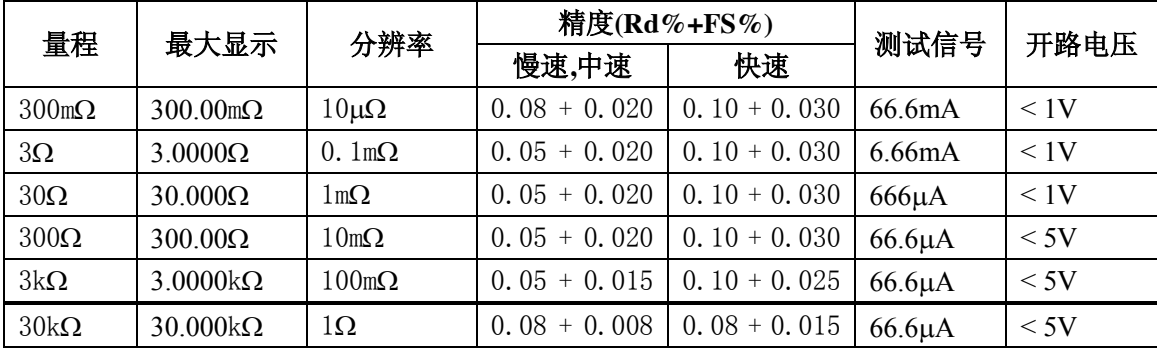

温度系数: 30mΩ 量程<100ppm, 其他量程<50ppm

# 温度测量:

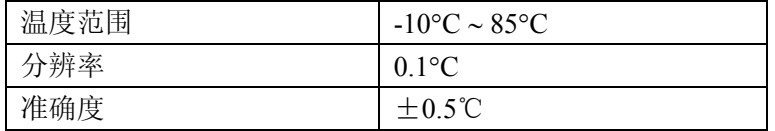

# <span id="page-39-0"></span>**7.3** 通用指标

#### 供电要求

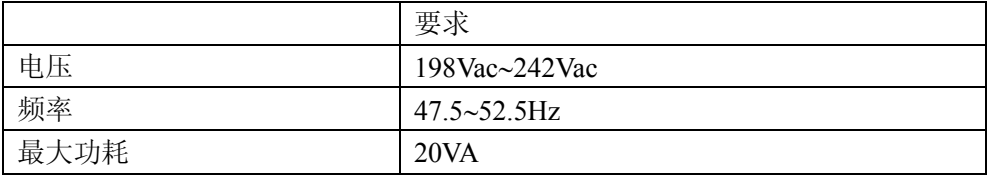

#### 工作环境

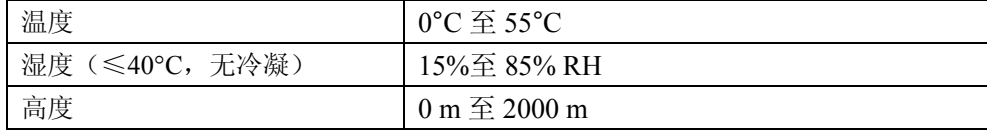

#### 储存环境

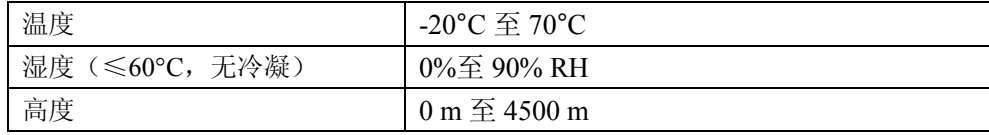

#### 体积与重量

宽×高×深: 280\*88\*320 (mm<sup>3</sup>) 重量:约 3.5kg

#### 安全规格

本仪器为I类安全仪器

(1) 绝缘电阻 在参比工作条件下, 电源端子与外壳之间的绝缘电阻不小于 50MΩ; 在湿热运输条件下, 电源端子与外壳之间的绝缘电阻不小于 2MΩ;

(2) 绝缘强度

在参比工作条件下,电源端子与外壳之间能承受额定电压为 1.5kV,频率为 50Hz的 交流电压 1 分钟,无击穿及飞弧现象。

(3) 泄漏电流 泄漏电流不大于 3.5mA。

#### 电磁兼容性

- (1) 电源瞬态敏感度按 GB6833.4 的要求。
- (2) 传导敏感度按 GB6833.6 的要求。
- (3) 辐射干扰按 GB6833.10 的要求。

# 附录 **A** 远程控制

<span id="page-40-0"></span>本章主要内容:仪器可使用 RS232C 串行接口、USB-CDC 或 USB-TMC 进行数据通讯和无仪 器面板的远程控制,但不能同时使用;它们共享仪器标准的 SCPI 指令集,但使用不同的硬件 配置和通讯协议。本章介绍接口的使用方法,接口命令的使用详见"U2516 系列直流电阻测试 仪编程手册"。

#### <span id="page-40-1"></span>**A.1 RS232C** 远程控制系统

仪器标准配置的 RS232C 接口可用于与计算机及 PLC 通讯,为数据采集及统计分析提供了 最为廉价方便的条件。仪器提供了丰富的程控命令,通过 RS232C 接口,计算机可实行仪器面 板上几乎所有功能操作。

#### **RS232C** 总线

RS-232C 虽然可以被 USB 通讯方案完全替代,但一些工业应用及 PLC 控制仍在采用,并 且有十分广泛的应用基础。标准 RS-232C 接口使用 25 芯连接器 (基本淘汰)和 9 芯连接器。

同世界上大多数串行口一样,本仪器的串行接口不是严格基于 RS-232 标准的,而是只提 供一个最小的子集。如下表:

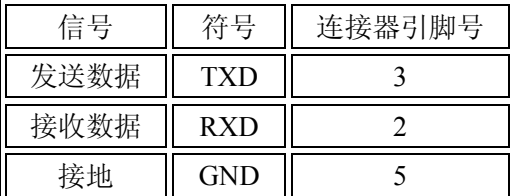

**RS232C** 配置

本仪器采用标准 9 芯针式 DB 连接器, 右图为连接电缆:

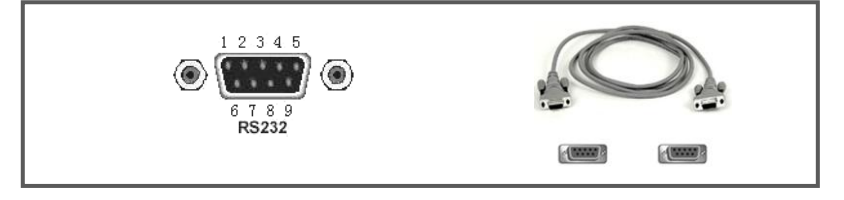

使用 RS232C 口串行通讯电缆连接到上位机,最基本的连接方案如下:

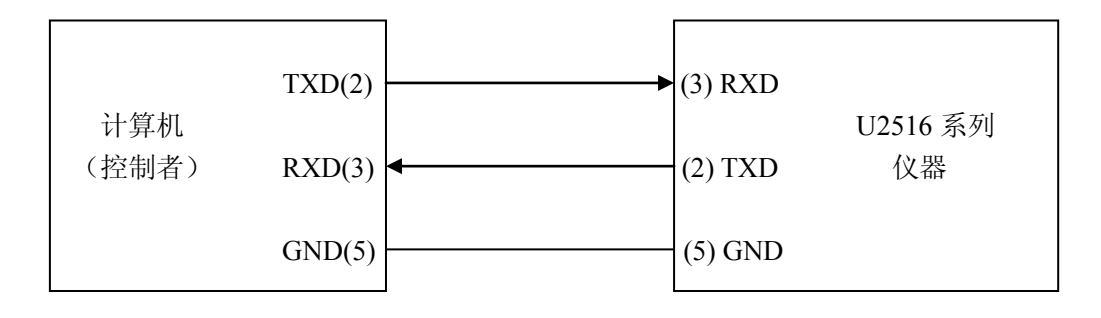

警告:为避免电气冲击,插拔连接器时,应先关掉电源。

-------------------------------------------------------------------------------------------------------------------------

#### **RS232C** 参数

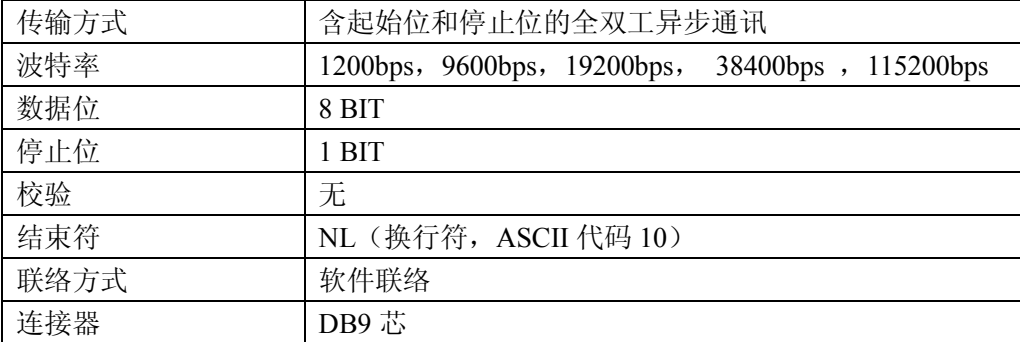

### <span id="page-41-0"></span>**A.2 USB** 远程控制系统

USB 通讯是目前应用最广泛的串行通讯方式之一。

#### **USB** 通讯总线

USB(通用串行总线)远程控制系统通过 USB 来控制设备,通过符合 USBTMC-USB488 和 USB 2.0 标准的接口完成。仪器的 USB 接口支持两种模式:USB-CDC 和 USB-TMC。

USB-CDC 模式(通讯设备类)将仪器虚拟为 COM 端口(Vcom), 可以实现如同 RS232C 一样的方式建立通讯。

USB-TMC 模式(测试与测量类)协议的设计是基于 USB 以实现类似于 GPIB 的方式与 USB 设备建立通信。

#### **USB** 配置

仪器的 USB-DEVICE 采用 USB-B 型(方口)连接器,USB 通讯线为 USB A-B 型:

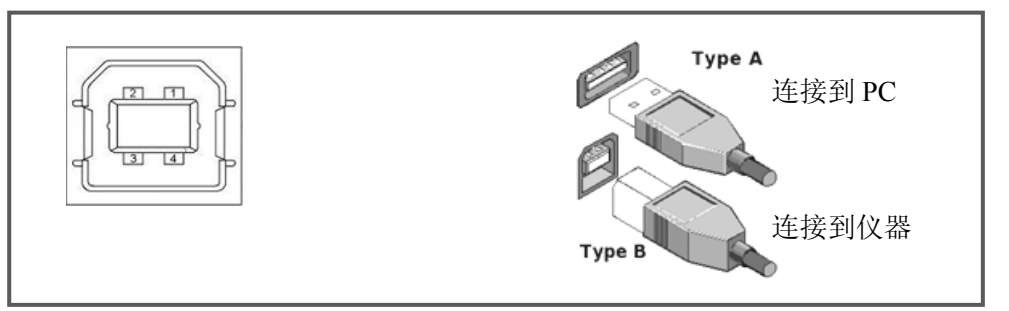

将仪器通过 USB 连接到 PC 后, 按照使用的 USB 通讯模式, 需要在 PC 上安装不同的驱动 程序后才能使用。

#### **USB-CDC**

选择通讯类型为 USB-CDC 模式后, 按以下过程安装驱动程序:

- 首次连接后, 计算机发现新硬件, 并弹出安装新硬件对话框, 选择"否, 暂时不":
- 单击"下一步",选择"从列表或指定位置安装":
- 然后再单击"下一步",选择包含 EUCOL Vcom 和 usbser.sys 驱动安装信息文件的路 径,然后单击"下一步"即可成功安装 USB CDC 驱动;
- 安装完成后即可以在电脑的设备管理器中查看 USB CDC 设备及其端口号:

#### U2516 系列直流电阻测试仪使用说明书 **Manager A Search A Search A Search A Search A Search A Search A Search A Search A Search A**

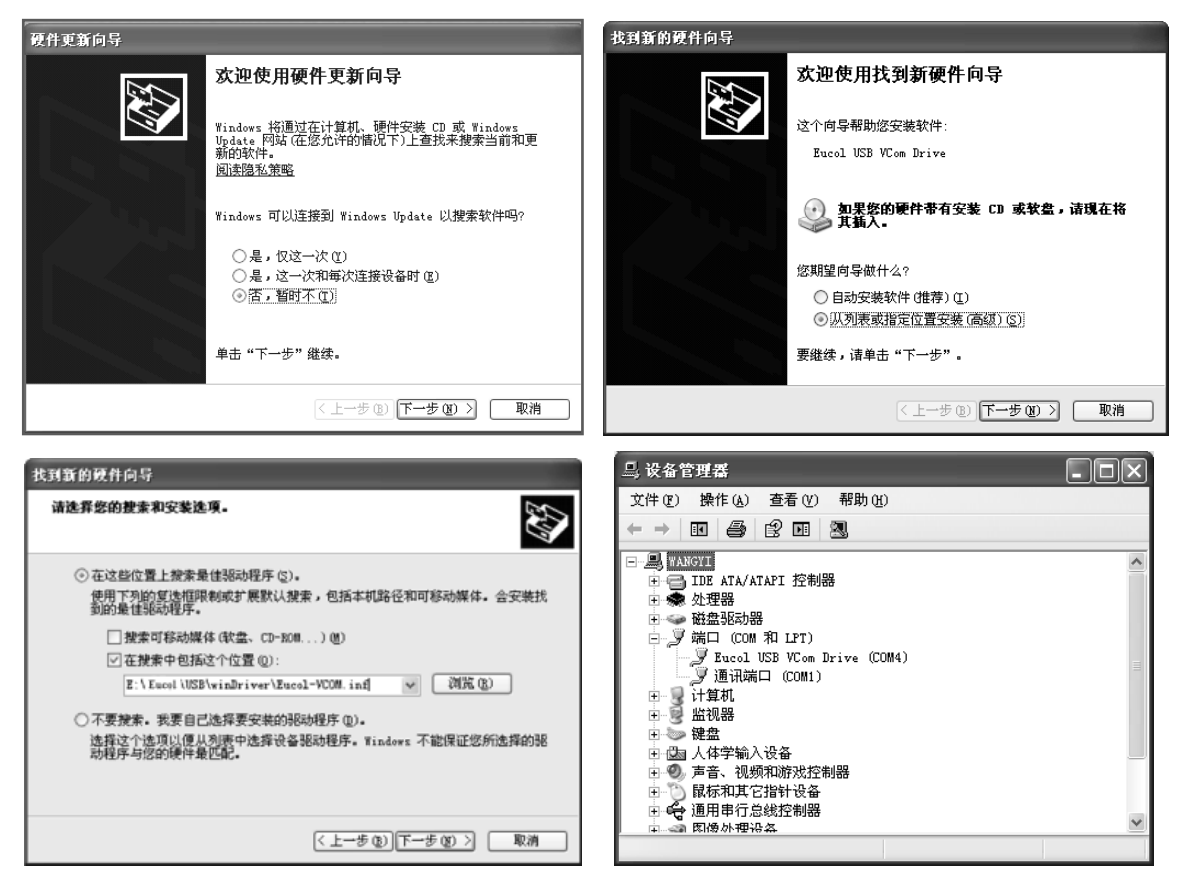

#### 说明:仪器的 *USB-CDC* 驱动程序,可从优高公司网站 *www.eucol.com.cn* 下载

安装成功后,就可以如同使用 RS232C 一样的方式访问和控制仪器,而不需要每次都重复 安装,但计算机可能会动态分配串口号,请到设备管理器里查看!

#### **USB-TMC**

要使用 USB-TMC 模式,请先到 NI 的网站(http://www.ni.com/china)下载并安装 NI-VISA, 该软件包含了 USB TMC 驱动程序。

首次通过 USB 电缆连接仪器到计算机后,计算机发现新硬件,弹出安装新硬件对话框: 选择"否,暂时不",点击下一步,如果已安装过 NI-VISA,向导会搜索到并显示"USB Test and Measurement Device" 驱动:

选择"自动安装软件",点击下一步,计算机自动完成"USB Test and Measurement Device" 驱动的安装。完成后可以从设备管理器可以查看到安装的设备:

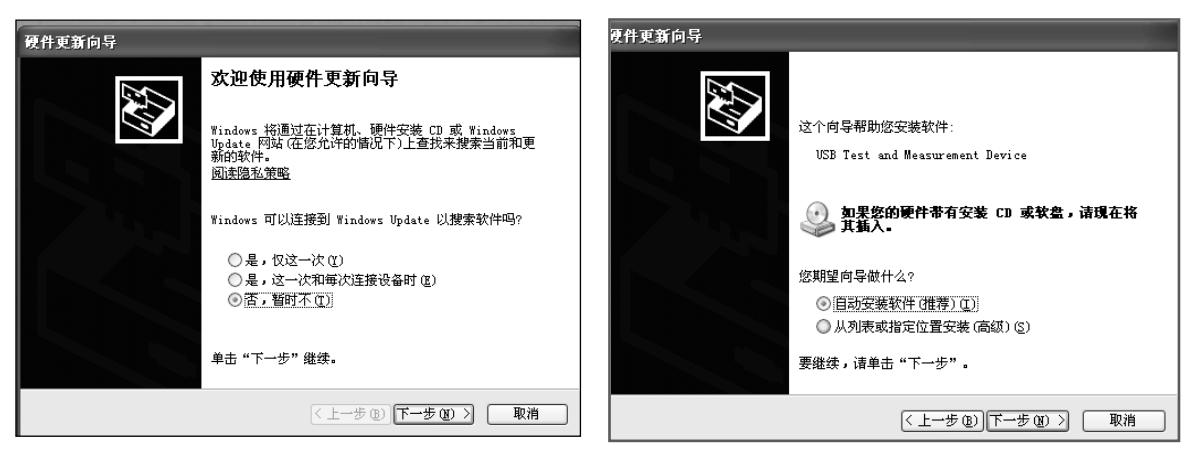

### <span id="page-43-0"></span>**A.3** 数据格式

仪器向总线输出测量结果时,以 ASCII 字串的格式传送。 在测量显示和档计数页,输出数据格式为:

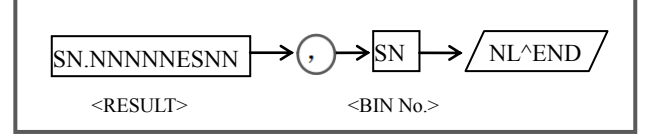

上图中, ","号为数据间的分隔符, NL 为行结束符 (0x0A), 表示字串结束; ^END 为 IEEE-488 总线的 EOI (结束)信号,本仪器从 GPIB 上发送的信息都是在发送行结束符的同时 驱动 EOI 信号。RS232C、USB-CDC、USB-TMC 时没有这个信号,只有行结束符。

<RESULT>为测量结果, 以指数格式表示, 用 12 位 ASCII 字符组成, 即:

SN.NNNNNESNN (S: +/-, N: 0 到 9, E: 指数符号)

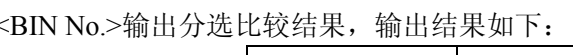

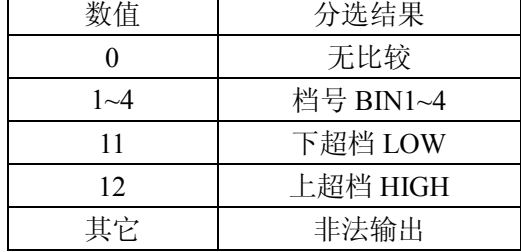

非有效测量页如发生数据查询,输出无效结果: +9.90000E+37,0

在<测量显示>页,U2516X 多路电阻输出格式为:

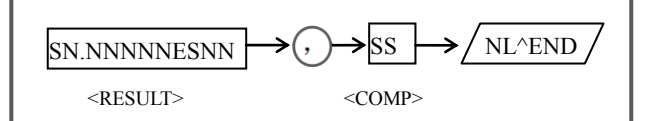

<RESULT>输出格式如上所述。

<COMP>输出分选比较结果,输出结果如下:

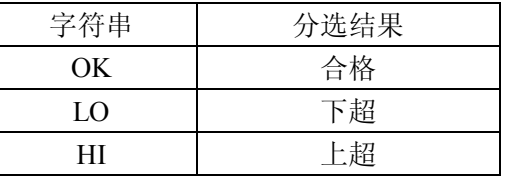

在<扫描显示>页,<RESULT>前面接入通道<CH>信息。

# 附录 B HANDLER 接口

<span id="page-44-0"></span>本章主要内容:HANDLER 处理机接口的信号定义。

#### <span id="page-44-1"></span>**B.1** 基本信息

本仪器向用户提供了功能强大的 HANDLER 接口(处理机接口),该接口主要用于仪器分 选结果的输出,以及与系统的信号同步。

同步信号包括 TRIG(测试启动)、IDX(AD 转换结束)、EOM(测量结束)三种信号; 仪器支持 4 个合格档(BIN1~4),两个不合格档(上超和下超),还支持输出合格信号(GO) 和不合格信号(NG)。

U2516X 多路扫描时支持每个通道判别信号输出。

使用这些信号,仪器可以方便的和系统控制器组成自动测试系统,进行元器件的测试、 分选和质量控制,从而提高生产效率。

#### 技术参数

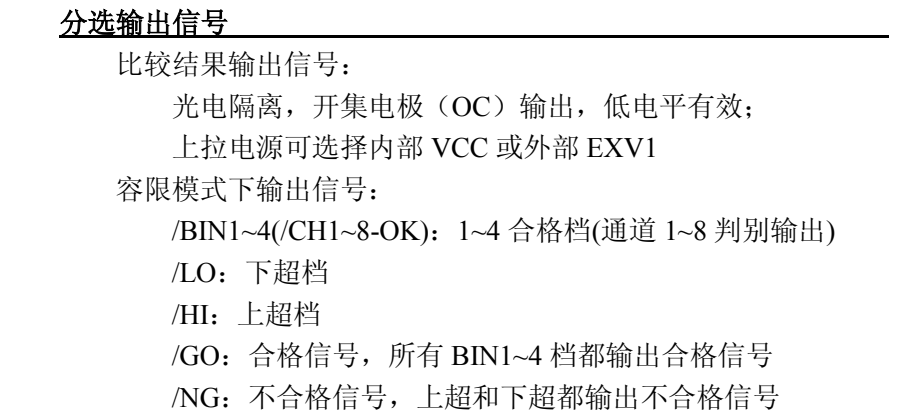

#### 控制输出信号

光电隔离,开集电极(OC)输出,低电平有效; 上拉电源可选择内部 VCC 或外部 EXV2 /IDX: A/D 转换结束(模拟测量结束) /EOM: 全部测量完成, HANDLER 输出信号有效。

#### 输入信号

 /TRIG:外部触发,脉宽≥10μ s,上升沿触发 光电隔离,低电平驱动,电流 5~10mA

#### 说明:信号名称前的斜杠"*/*"表示该信号在低电平时有效。

# <span id="page-45-0"></span>**B.2** 信号线定义

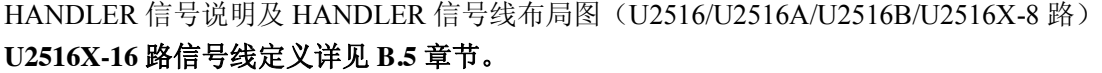

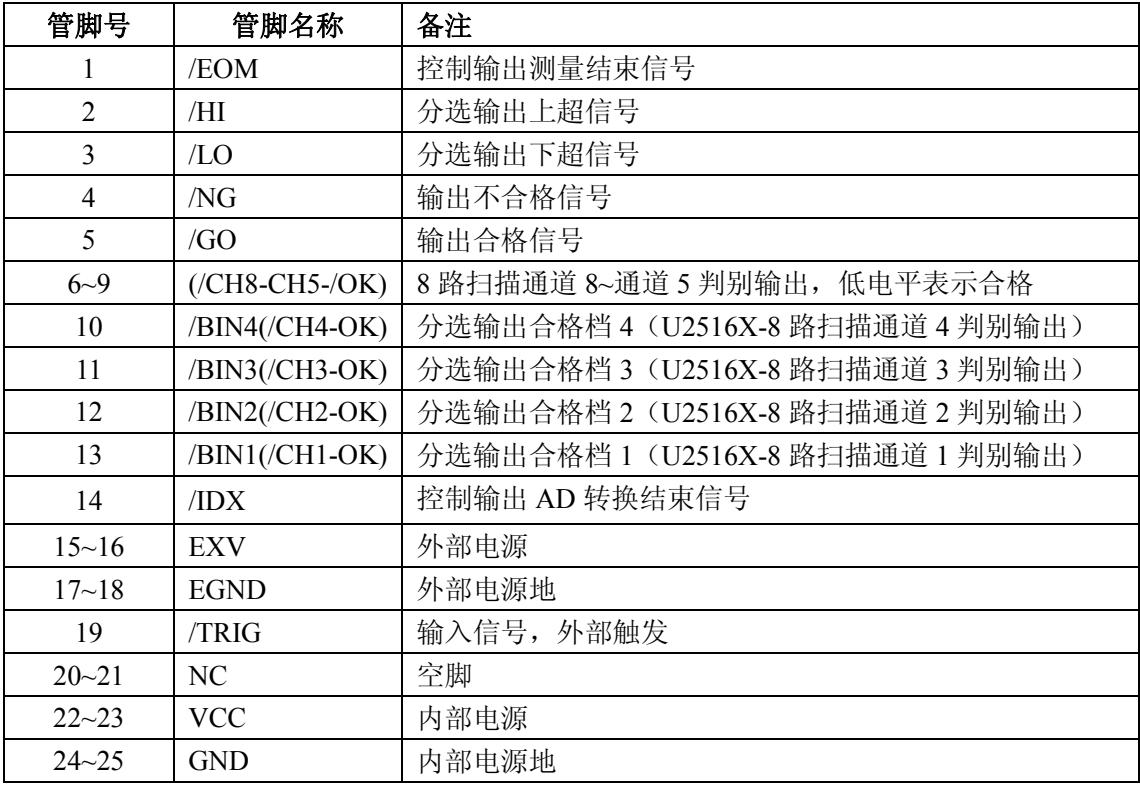

#### 注:**U2516B** 不支持 **/BIN1~4** 档位信号输出。

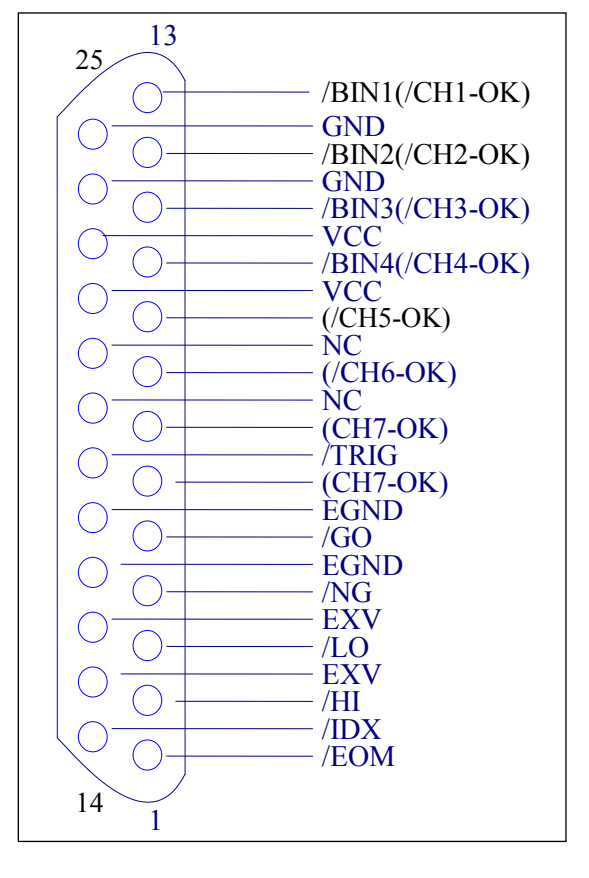

# <span id="page-46-0"></span>**B.3** 时序图

时序图用来表示仪器测量的时间过程及其输入输出信号之间相互关系。 HANDLER 接口使用以下信号来表示测量过程和进行时序同步:

触发信号/TRIG 模拟测量结束信号/IDX(IDX 有效之后,表示被测件可以离开测试端) 完整测量结束/EOM(包括模拟测量之后的数据处理,显示,比较等)

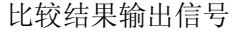

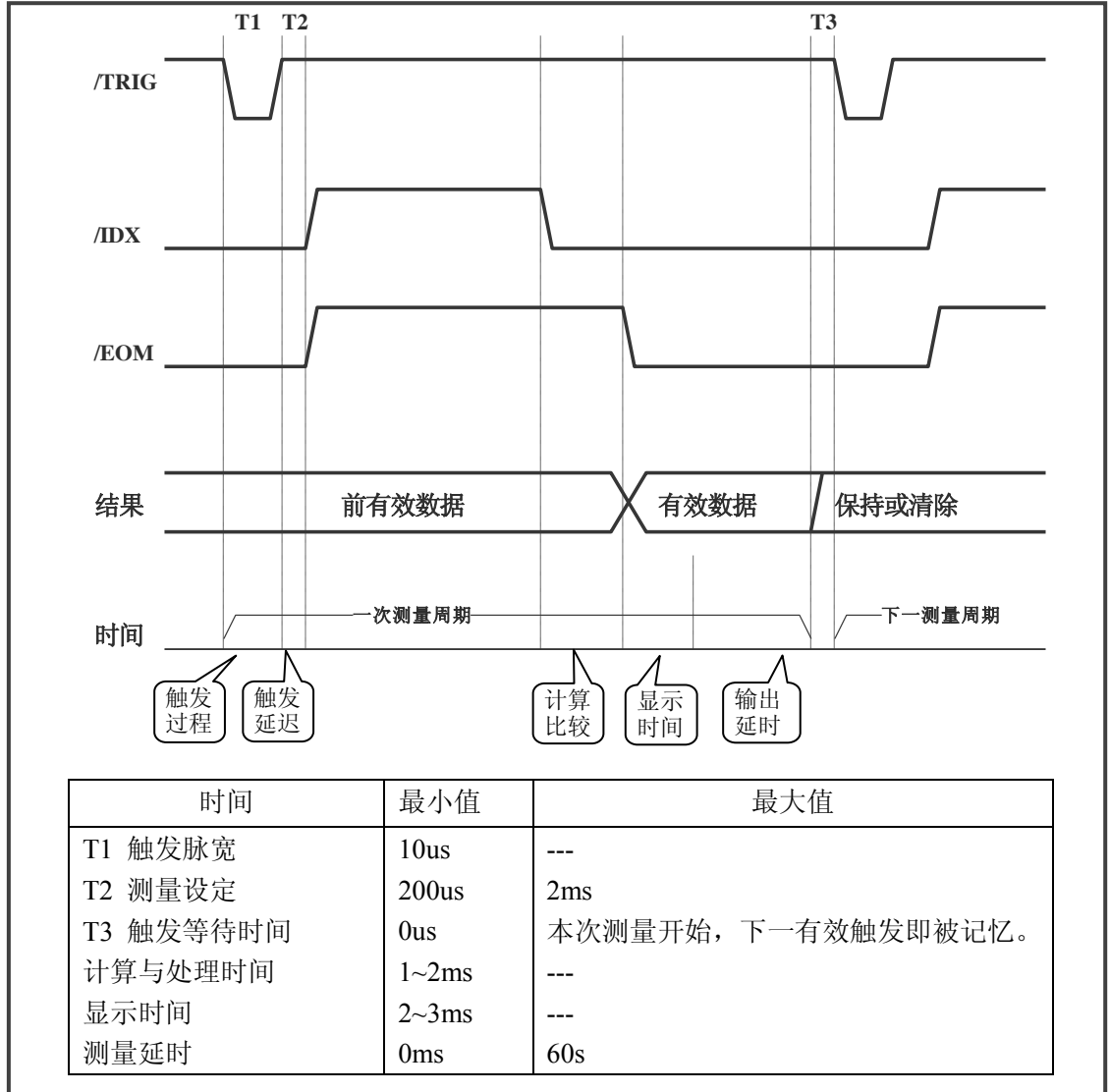

# <span id="page-46-1"></span>**B.4** 电气特征

连接 HANDLER 口到外部控制器时,请参考本节关于 HANDLER 接口电气特征的介绍。

#### **HANDLER** 接口板

使用 HANDLER 接口板,将涉及到上接电阻、内部电源和外部电源的使用。

#### 注意: 仪器默认配置为使用外部电源和外部上拉,电压 **5~24V**,连接到典型的 **PLC** 控制器 上时,无需对接口板进行任何配置更改就可使用。

-------------------------------------------------------------------------------------------------------------------------

-------------------------------------------------------------------------------------------------------------------------

由于开集电极不能输出高电平,必须将输出经过上拉电阻连接到逻辑电源。 仪器的 HANDLER 接口板上预留有上拉电阻,这些电阻默认为不安装。如要使用内部上 拉,还需要使用上拉电源和共地连接,这就要更改 HANDLER 接口板的设置。

参考下图上拉电阻的位置和跳线的位置:

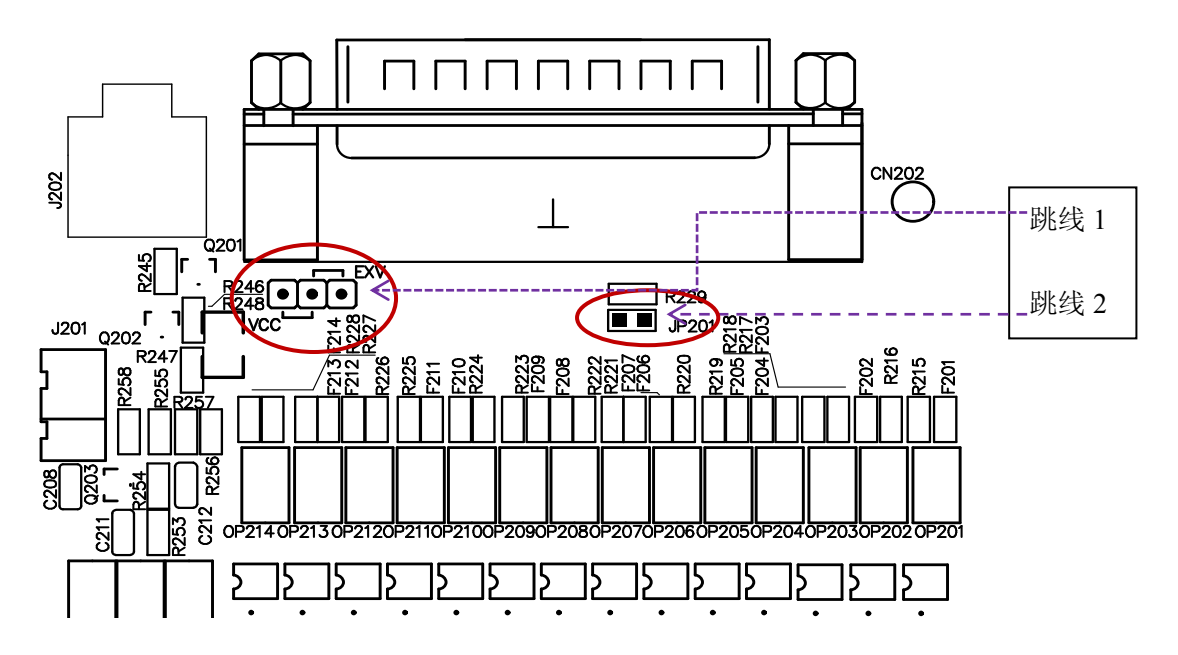

跳线 1: 选择分选输出信号的电源, 内部为 VCC, 外部为 EXV 跳线 2: 选择分选输出信号的电源地:内部时短路,外部时开路

#### 直流隔离输出

每个直流输出信号都是光电耦合器隔离的集电极输出。每根信号线上的输出电压由 HANDLER 接口板上的上拉电压设定。上拉电压可以通过设置跳线由内部电源(VCC: +5V) 提供, 或由外部电压(EXV: +5~+24V)提供。

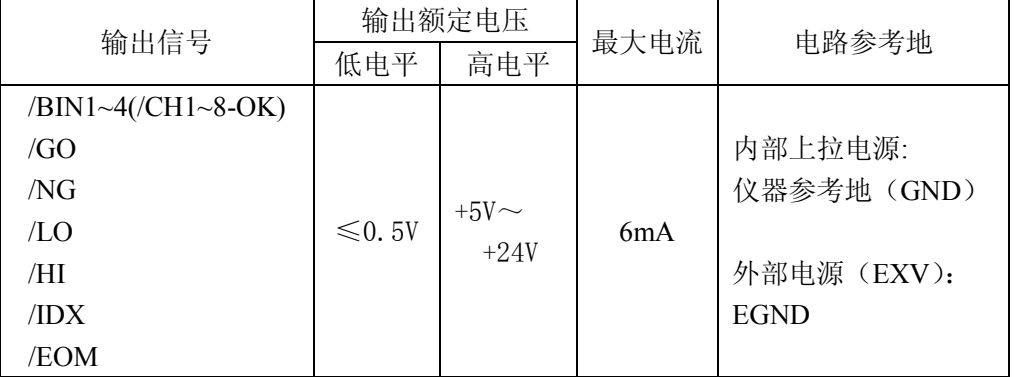

直流隔离输出分为比较结果输出信号和控制输出信号两个类型,参见下表:

分选输出信号电气示意图:

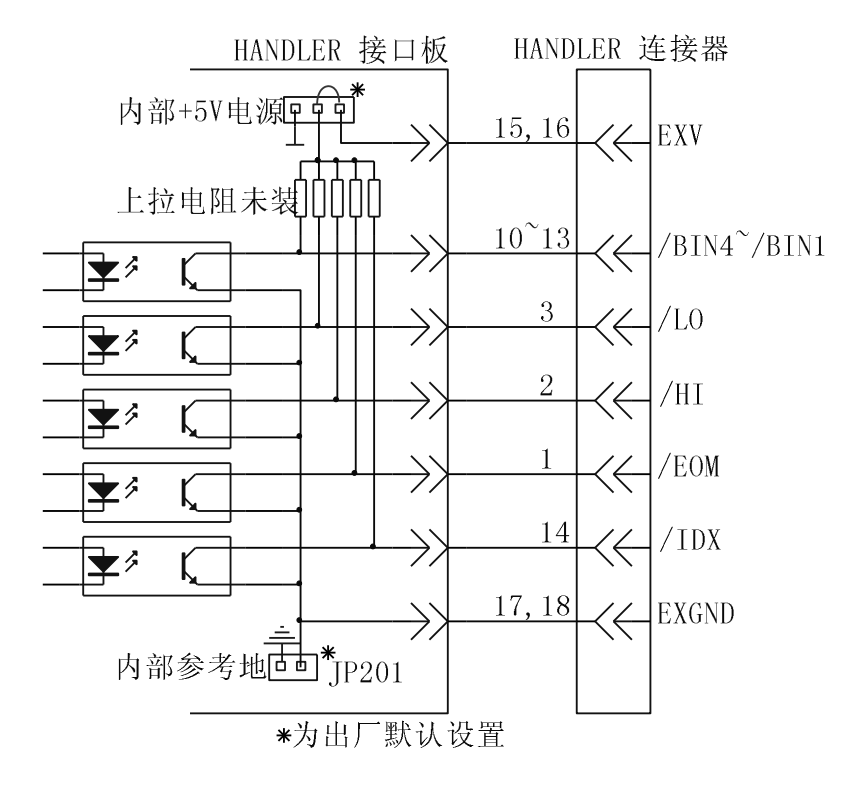

#### 直流隔离输入

直流隔离输入也是光电耦合,通过驱动光电耦合器实现信号输入。 输入信号是外部触发/TRIG 信号。

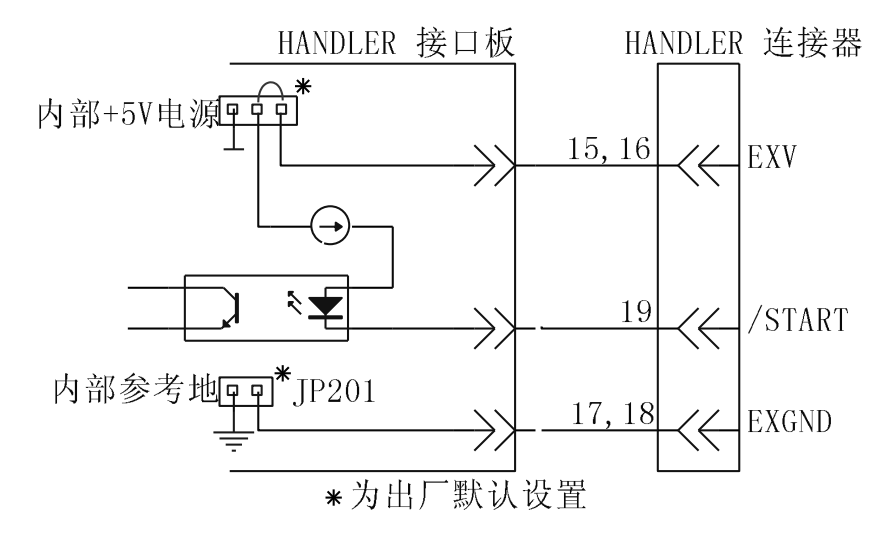

输入信号连接到光耦中 LED 的阴极,需要提供至少 5mA 的拉电流;光电耦合的 LED 阳 极连接内部 5V 或外部 EXV(+5~+24V)电源。仪器自带+24V 电源范围内的限流工作电路, 因此连接时不需外接任何限流电阻。

# <span id="page-49-0"></span>**B.5 U2516X-16** 路信号线定义

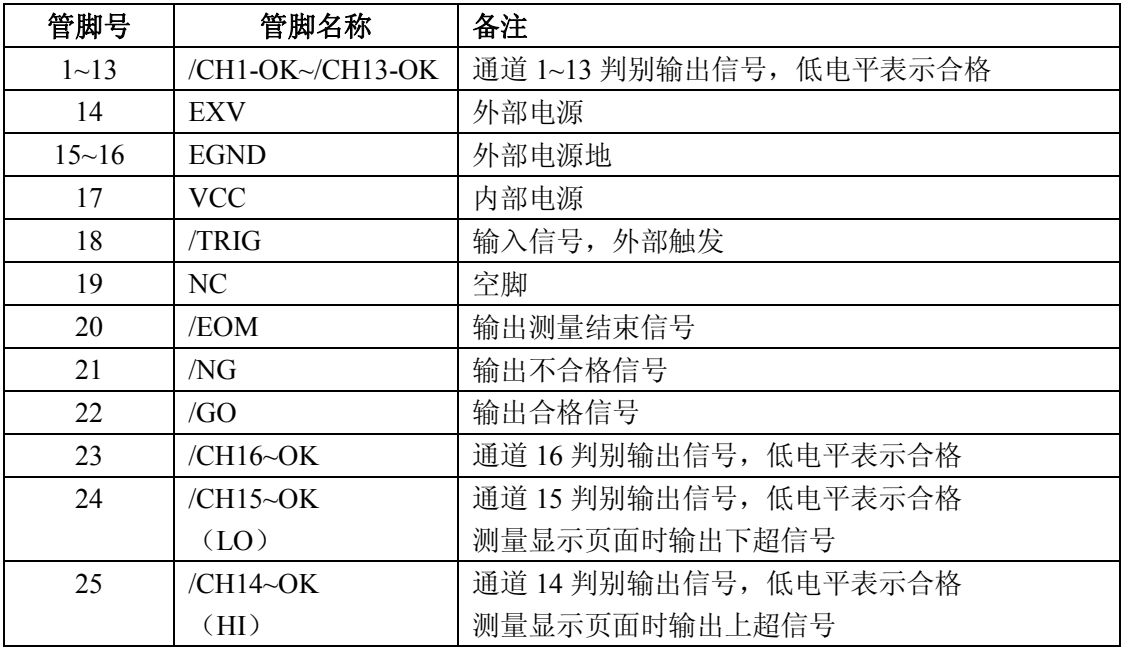

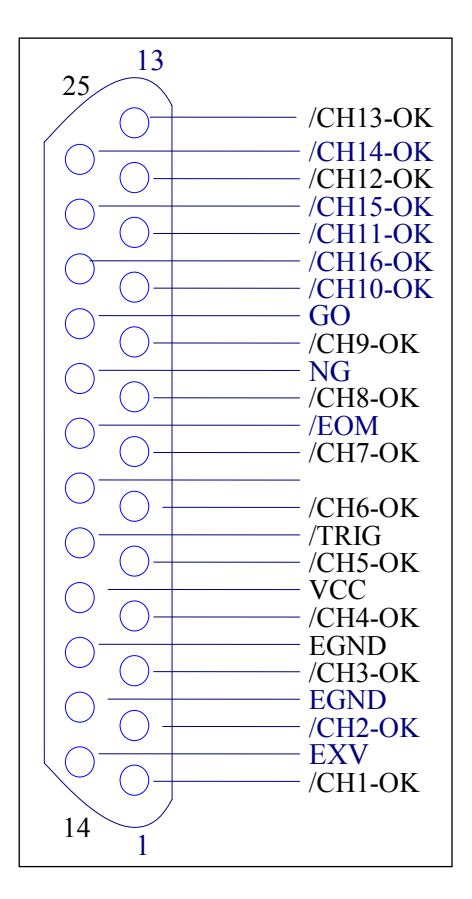

<span id="page-50-0"></span>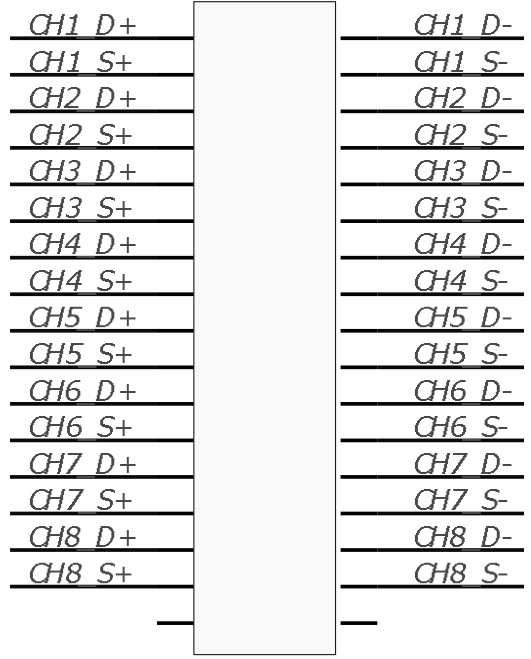

# 附录 C 扫描接口

注意:CH9~CH16 的引脚位置和上图一致

| 脚号                            | 对应功能说明 |
|-------------------------------|--------|
| 3, 7, 11, 15, 19, 23, 27, 31  | $S-$   |
| 4, 8, 12, 16, 20, 24, 28, 32  | $S+$   |
| 5, 9, 13, 17, 21, 25, 29, 33  | $D-$   |
| 6, 10, 14, 18, 22, 26, 30, 34 | $D+$   |
| 1, 2                          | 空脚     |

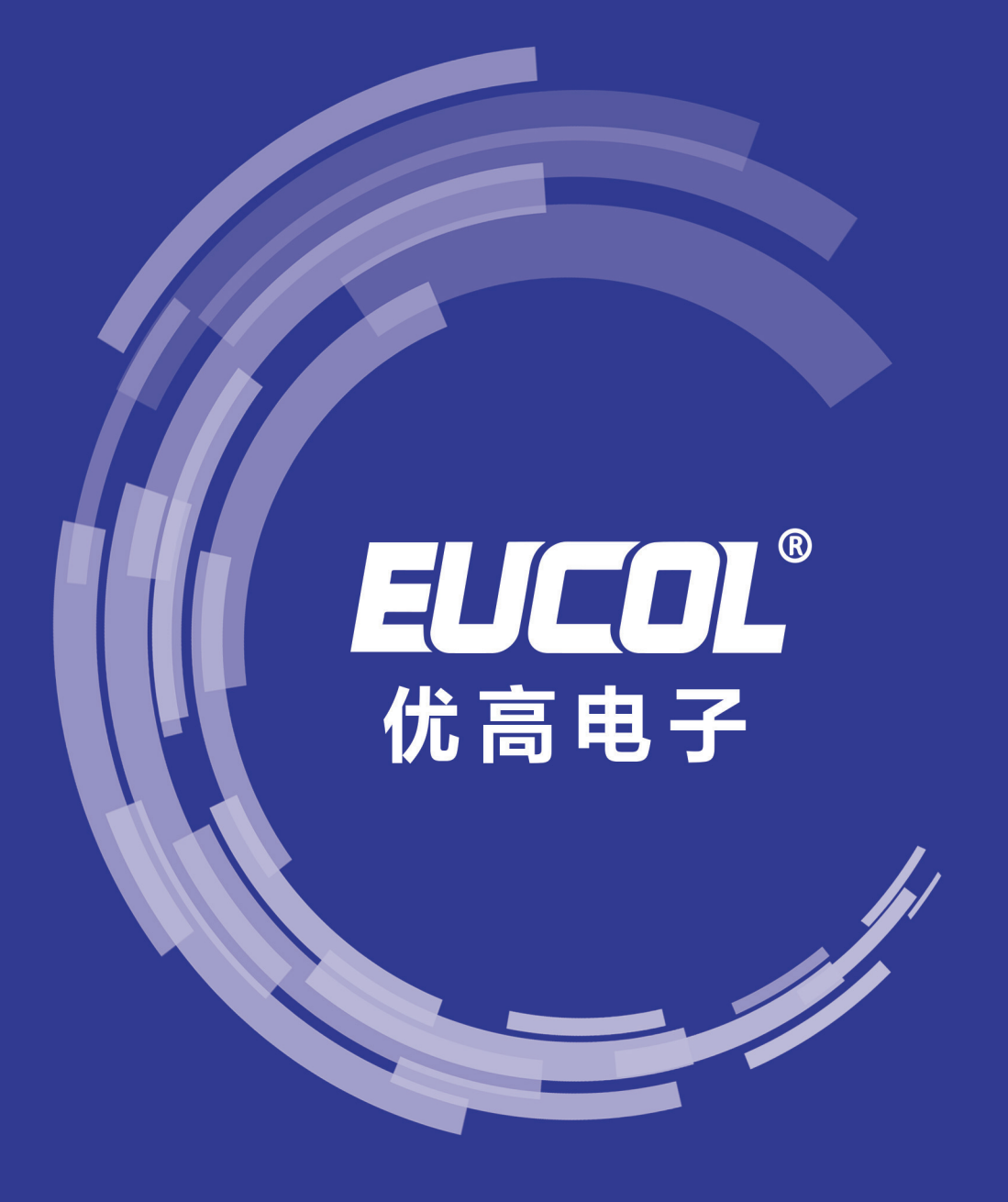

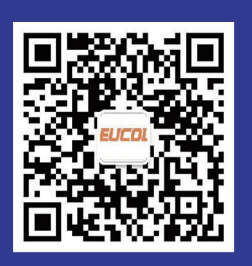

地址: 常州市天宁区青洋北路 1 号新动力创业中心 23 幢 B2 电话: +86-519-85505199 传真: +86-519-85505169 官网: www.eucol.com.cn 邮箱: sales@eucol.com.cn